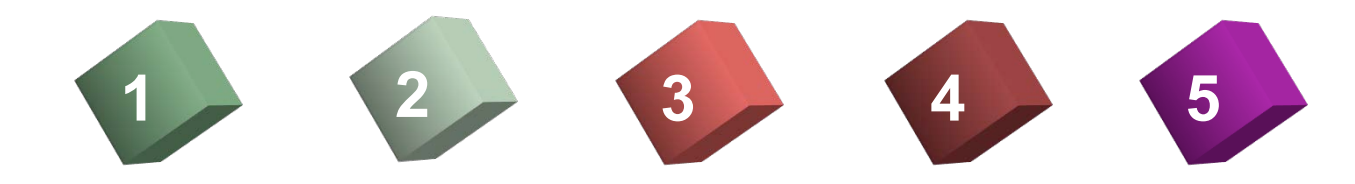

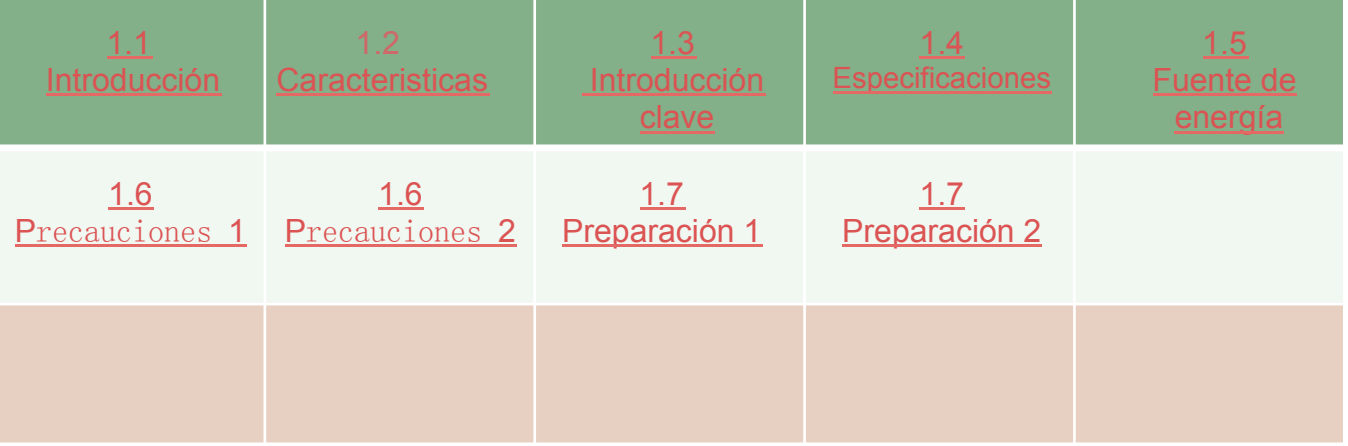

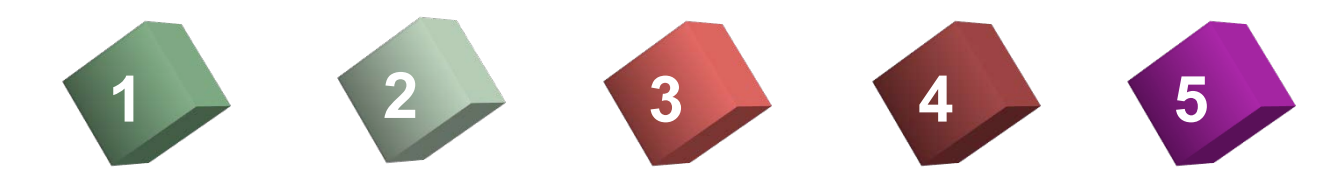

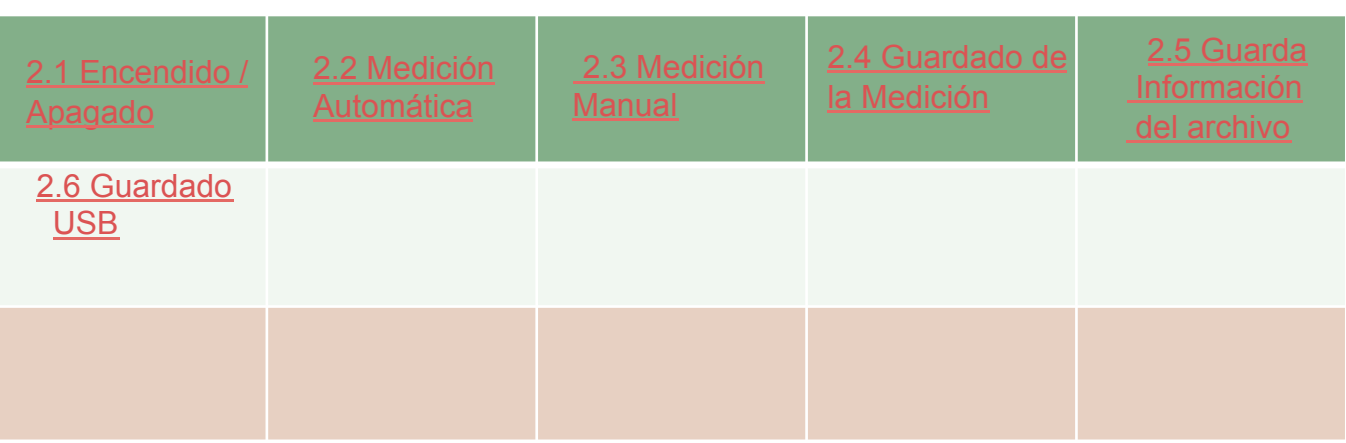

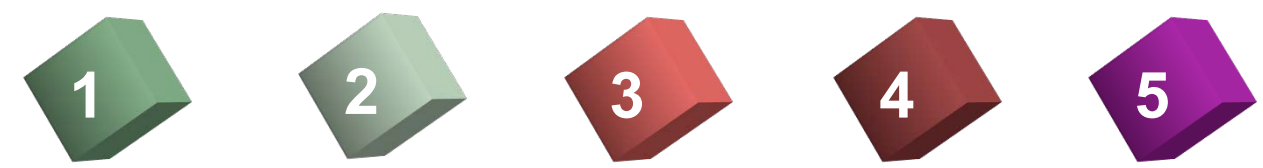

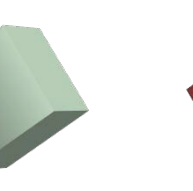

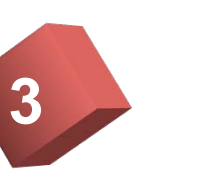

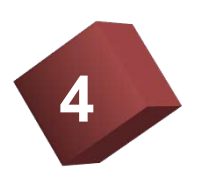

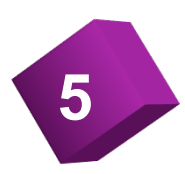

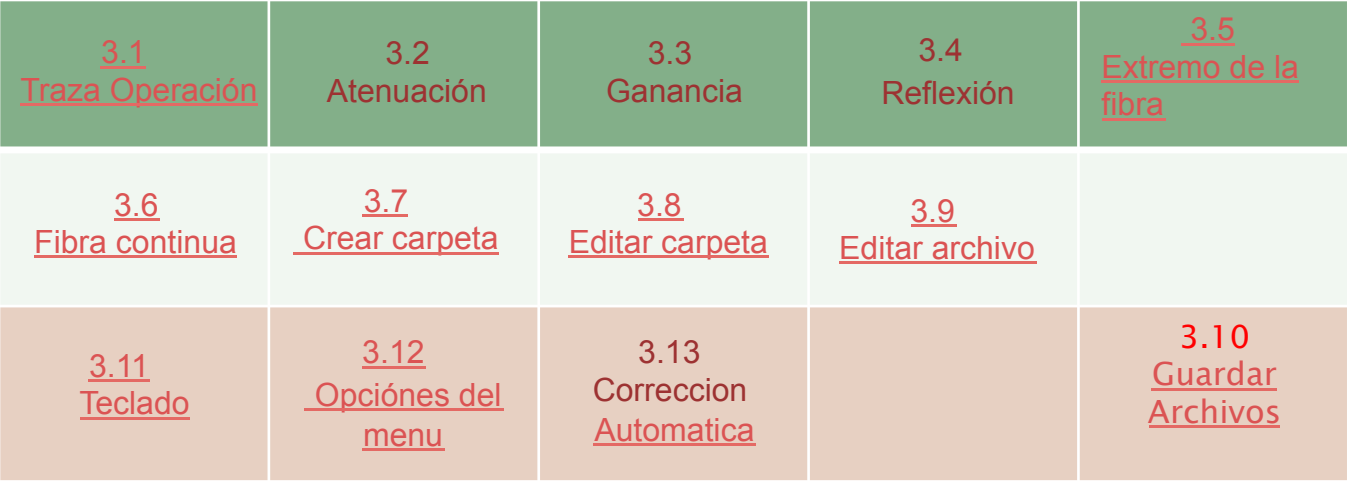

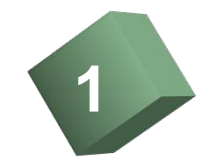

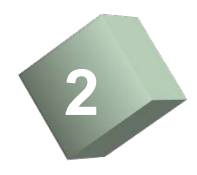

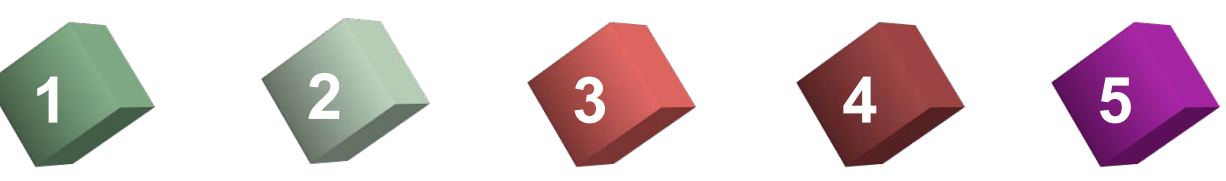

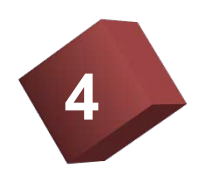

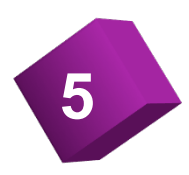

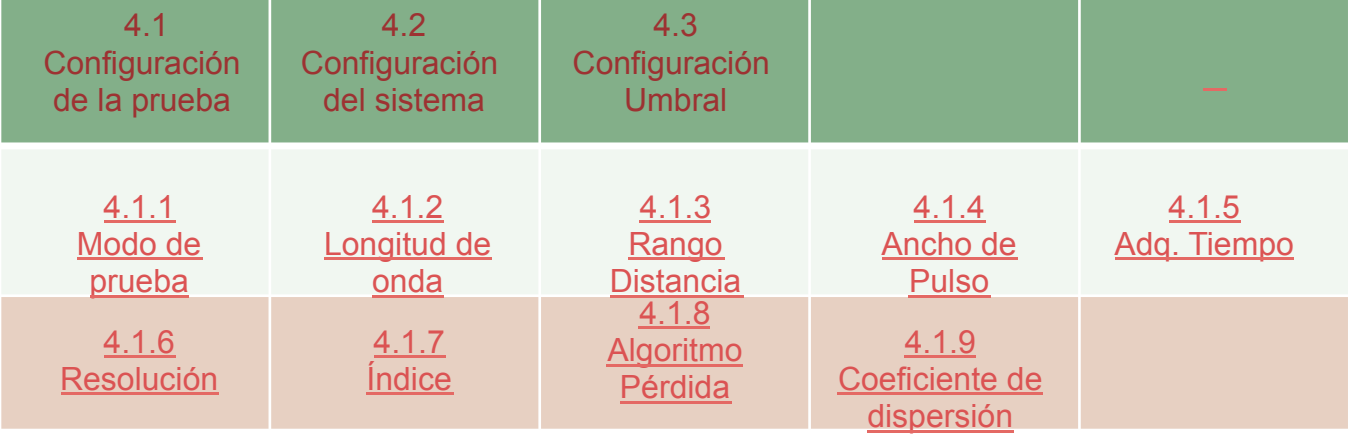

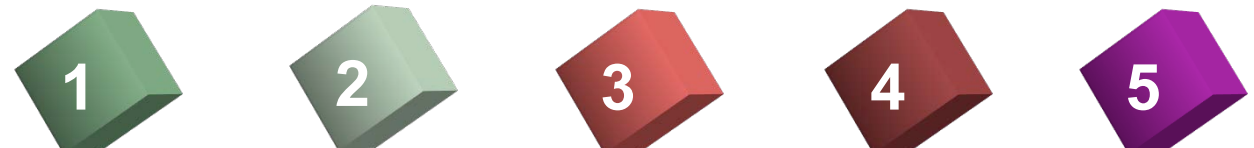

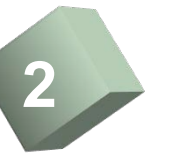

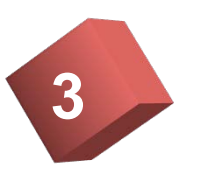

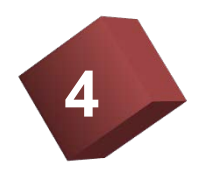

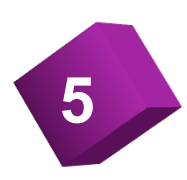

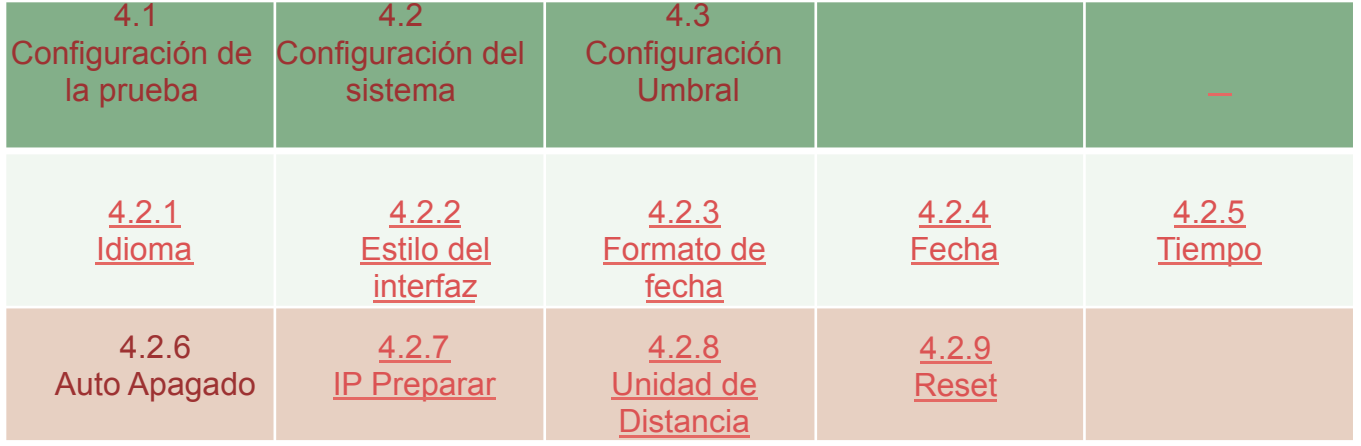

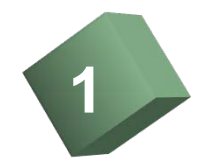

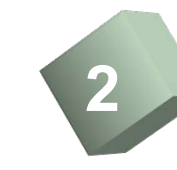

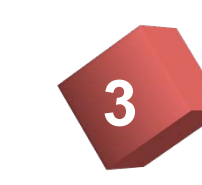

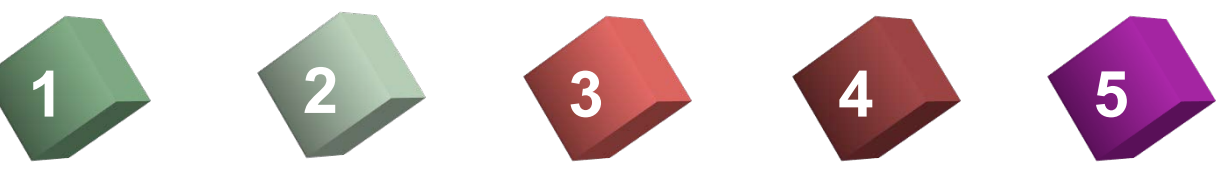

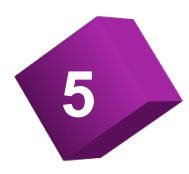

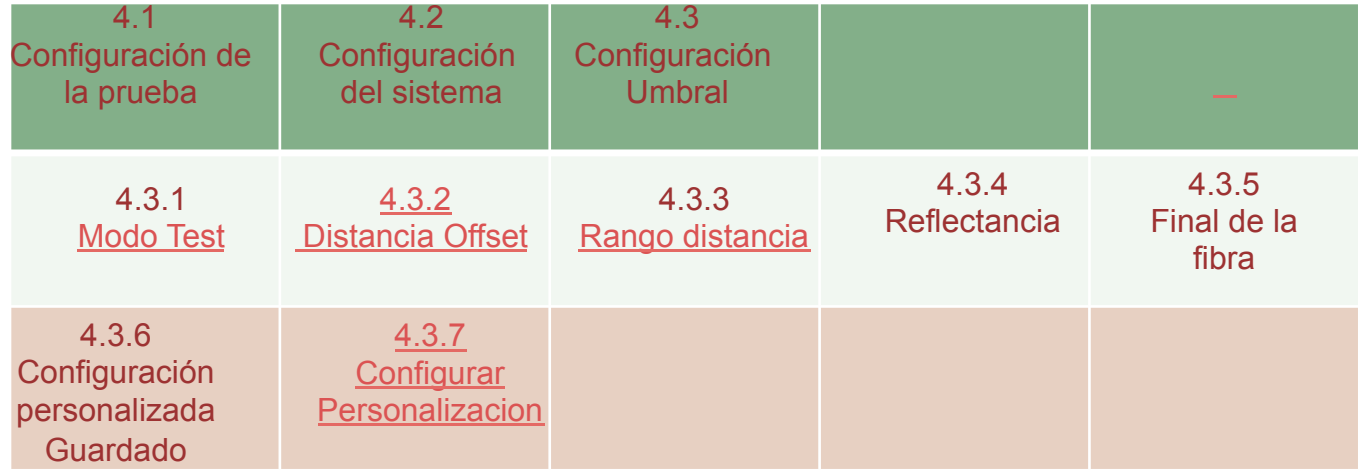

\* Haga clic para ver

1

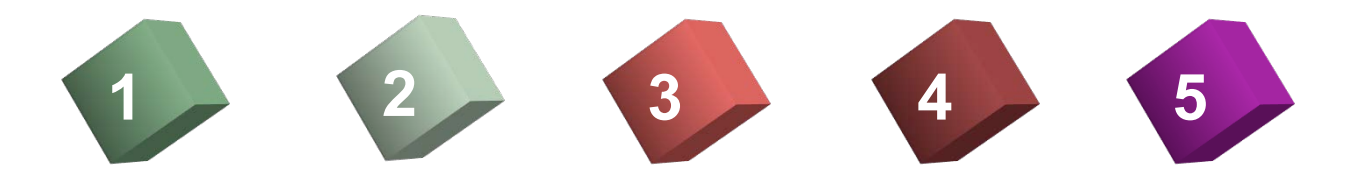

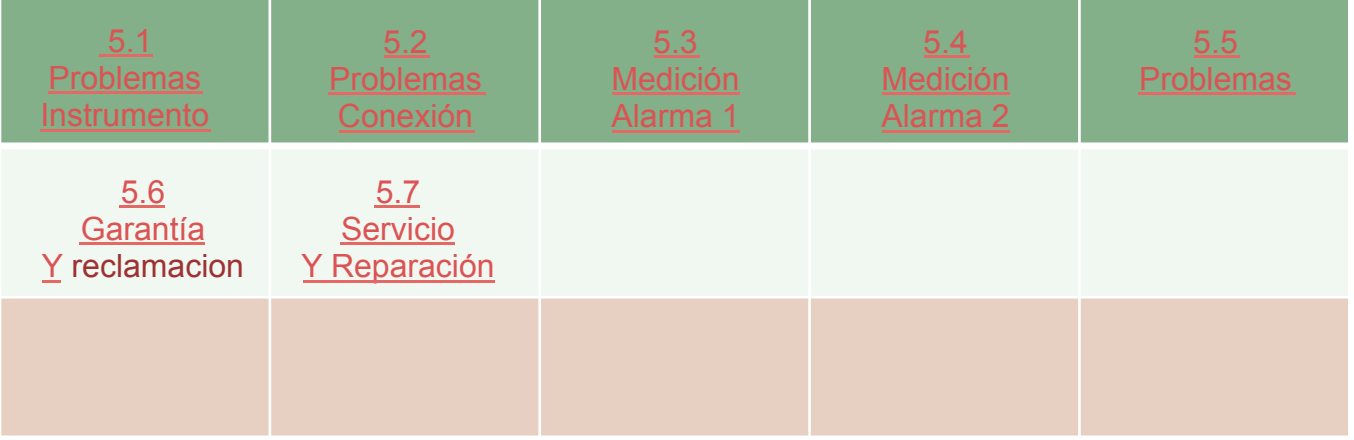

# 1.1 Introducción

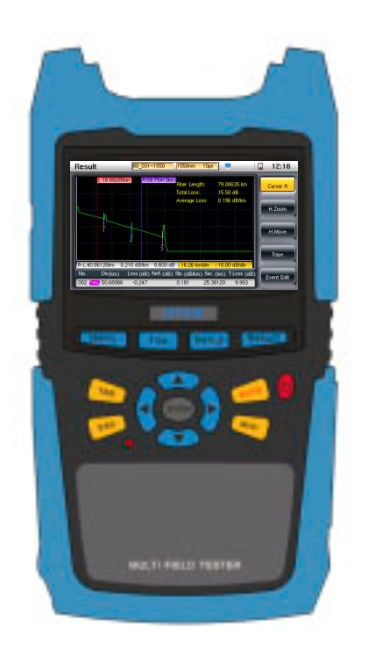

AD2300 óptico dominio del tiempo de reflexión es una, estable, OTDR optimizado duradera diestro para la difusión y la cadena de televisión, ingeniería, instalación de redes de telecomunicaciones y las pruebas de mantenimiento.

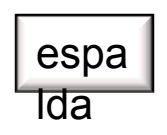

1,2 Main Features

Simple, rápido, preciso y rentable

 Pantalla táctil a color TFT de 4,3 pulgadas, visivilidad completa con luz solar directa

Interfaz de operación fácil de usar, de interior y al aire libre

Lenguaje varios idiomas

Resistente al choque, la humedad, Adecuado para trabajo de campo

Batería de litio reemplazable, Duracion más de 8 horas

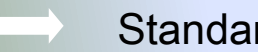

Standard VFL fuente de luz roja

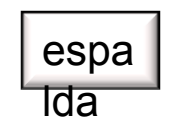

### 1.3 Introducción

**▲Botón Menú-Proporciona la** información del sistema, mejoras y ayuda , etc.

▲Boton del archivo-Guardado, abre y elimina resultados de las pruebas.

▲Boton Setup-Medición, Análisis y configuración del sistema ▲Boton pantalla del resultado

de la medición .

Boton opción de cambio. ESC key—Ciierra la ventana con la cancelacion de los cambios realizados y regresa a la ventana anterior.

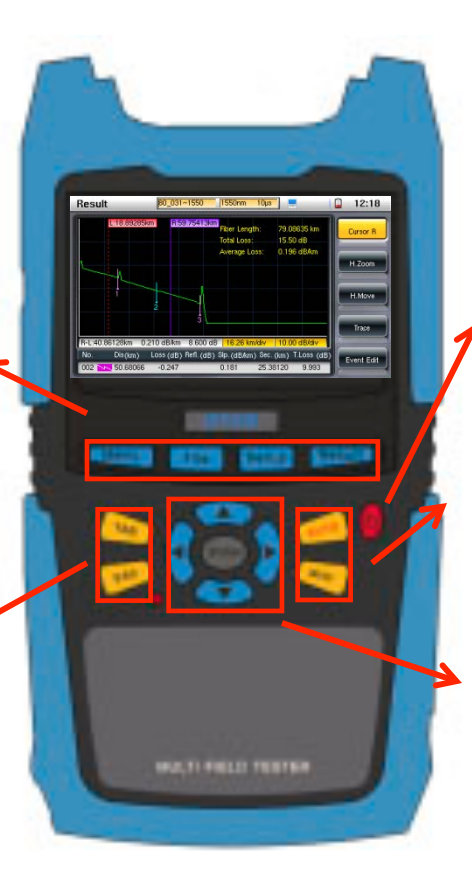

Boton de encendido y apagado .

AUTO key--Boton de acceso directo de medición automática . Botón de prueba.

Boton flecha :para ver y analizar el resultado de la prueba, el usuario puede utilizar el botón de dirección para mover a la ubicación deseada (arriba, abajo, izquierda y derecha) en la pantalla LCD y entrar para hacer un zoom según sea necesario .

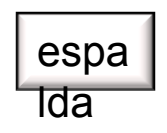

# 1.4 Especificaciones

### Especificaciones técnicas:

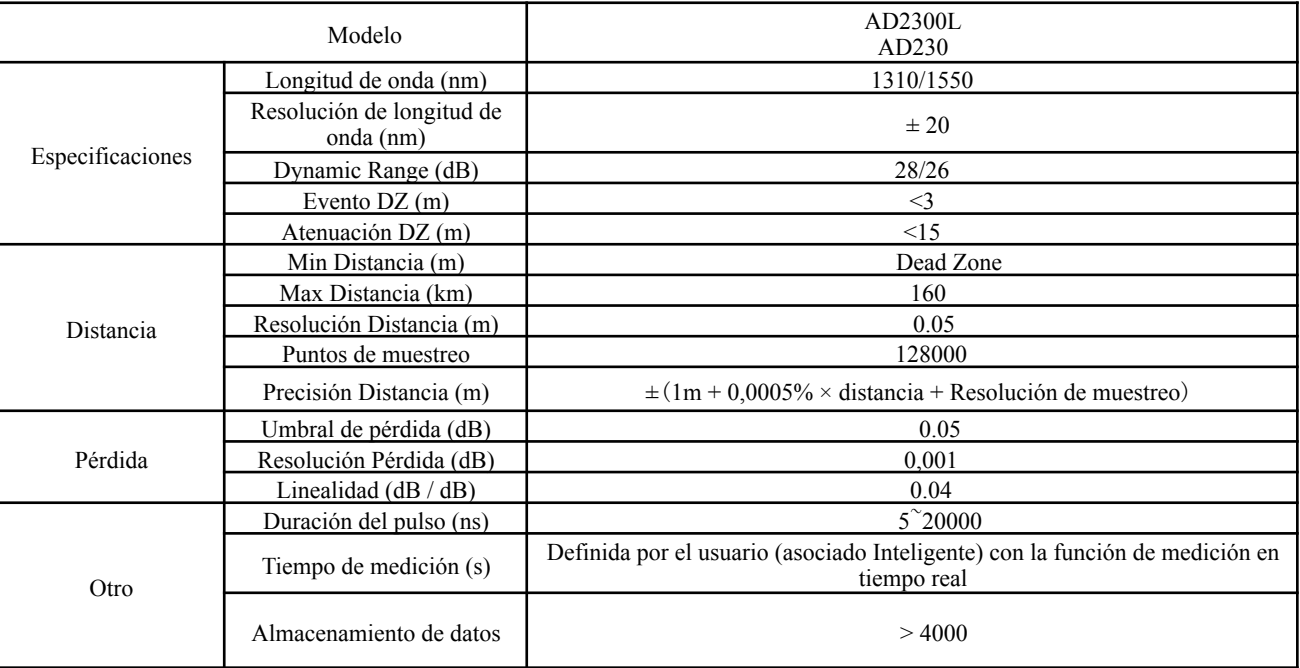

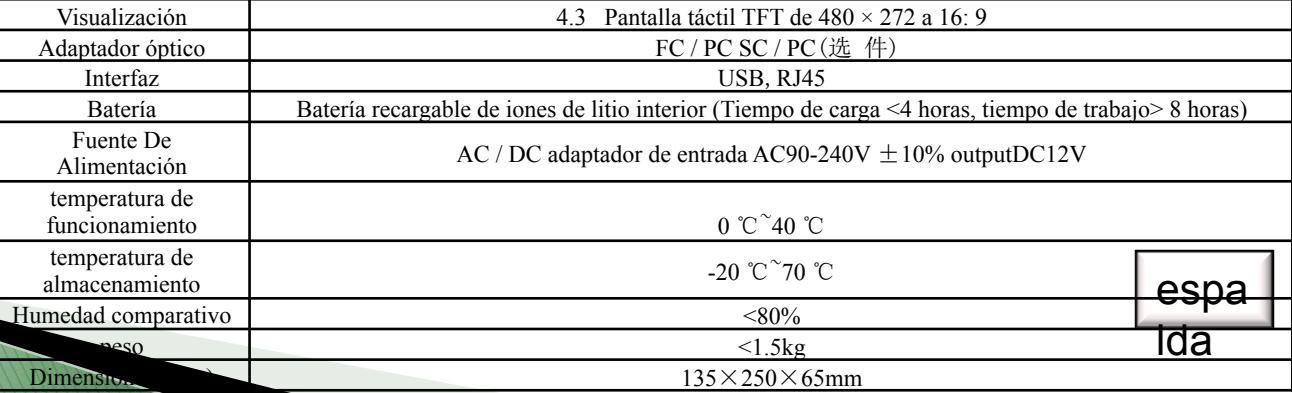

## 1.5 Fuente de energía

### Bateria y carga del equipo :

- Adaptador / cargador (conectado a una toma de corriente estándar). Ø
- Batería de litio recargable (la batería funciona automáticamente cuando se desconecta el equipo del adaptador / cargador). Ø
- Cargador de batería automático cuando se conecta al cargador. La batería de litio puede trabajar más de ocho horas, bajo  $\blacktriangleright$
- circunstancias normales .  $\blacktriangleright$

Notas:Sea prudente al utilizar el cargador del instrumento, puede causar daños a la batería.

### **1.6 Precauciones 1**

- 1 No utilice el equipo de fibra óptica o la unidad OTDR o VFL cercano a su rostro o los ojos de otra persona. Puede causar daños en la visión de las personas,¡ Incluso ceguera!
- 2 Utilice conector limpio para conectar OTDR, Prohibido terminantemente que el conector de fibra tenga tapones de grasa al conectarlo con el instrumento directamente, De lo contrario el instrumento pierde eficacia .El tipo de conector jumper debe ser FC / PC, de lo contrario se podría dañar la interfaz óptica
- 3 Bajo ninguna circunstancia, conecte el equpo a una red en que haya señal activa, el equipo se dañaria, de manera que tendria quevolver a la fábrica para su reparación. Esa operación puede ser registrada por el instrumento, No esta cubierto por la garantia.

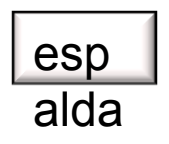

### **1.6 Precauciones 2**

### El método de uso:

 Para evitar una mala conexión causada por la suciedad en la interfaz óptica ,la pasos a seguir son: limpiar el puente, especialmente la cara extrema con alcohol antes de insertar los conectores de fibra óptica. Conecte el instrumento cuando el alcohol se haya evaporardo, baje la tapa inmediatamente para evitar que el polvo o cualquier otra suciedad se adhiera al puerto de salida del OTDR después de la prueba.

El OTDR está equipado con laser semiconductor de alta potencia, la potencia de salida de la fibra es lo suficientemente alta para dañar los ojos, debe prestar especial atención cuando este en uso . La forma correcta de uso: no de debe eliminar el polvo de la optica del instrumento si este esta encenddo.. El instrumento debe cerrarse después de terminar la medidicion ,

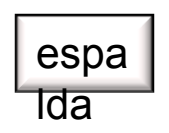

## 1.7 Preparación 1

### Asegurarse que el tipo conector de fibra es compatible con el conector óptico del instrumento:

La OTDR está equipado con Conectores de fibra óptica FC / PC ,por lo que el usuario debe preparar el adaptador para la prueba. El equipo puede trabajar en las siguientes condiciones:

1 La fibra ha sido instalado. El lado de medida ha sido instalado en el estante a través de algún tipo de conector, el usuario deberá seleccionar FC / PC-XX / XX para conectar.

Asegurarse que el tipo de medición es compatible con el instrumento, de lo contrario la medición es erronea!

## 1.7 Preparación 2

### Cerciorarse de que el final de la fibra esta limpio:

Método de limpieza: Se recomienda el usuario utilizar alcohol isopropílico y algodón o limpiador de fibra para la limpieza. Si la fibra utilizada esta sucia ,provocara la reflexión de Fresnel en la fibra provocando la saturación de la señal y generando una zona muerta. El algodón con alcohol isopropilico de limpieza se ha de usar una sola vez, y asi evitar la contaminación secundaria. Limpie los conectores de fibra en cada uso para evitar la suciedad residual.

Puede aplicar otra fibra óptica adicional para reducir la zona muerta. Todo OTDR tiene medición zona muerta, si el usuario tiene la zona muerta cerca, se puede añadir la fibra óptica de mas longitud para"eliminar" la zona muerta. La longitud adicional de la fibra se determinara basándose en la experiencia del usuario. Cuando se evalúa el resultado de la prueba, el usuario debe evitar esta sección de la fibra.

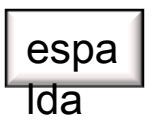

# 2.1 Encendido / Apagado

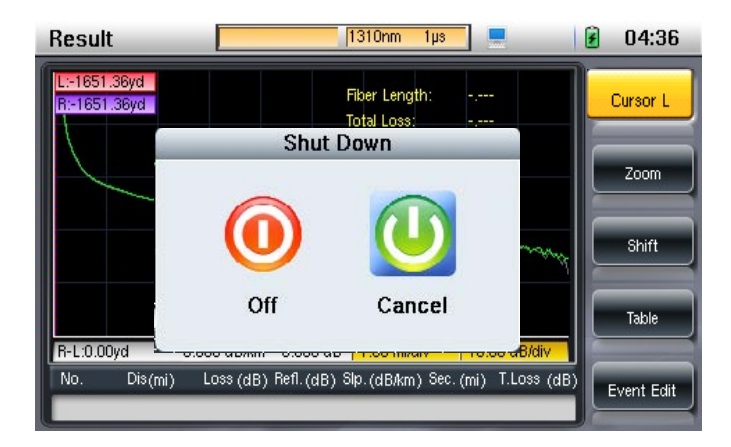

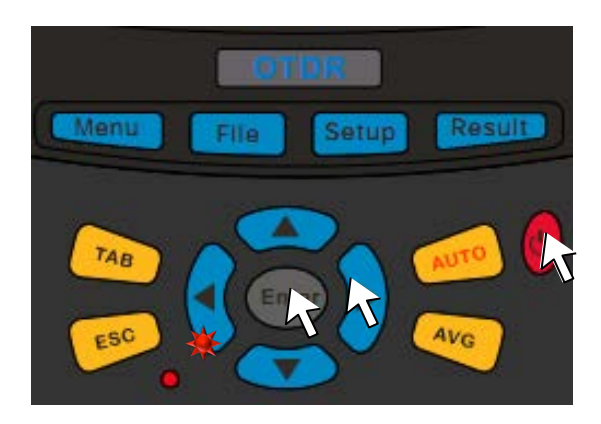

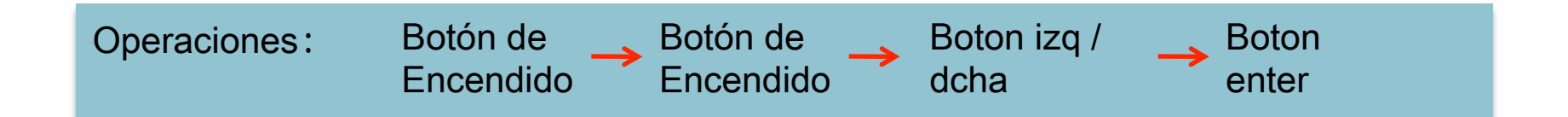

### 2.2 Medición Automática

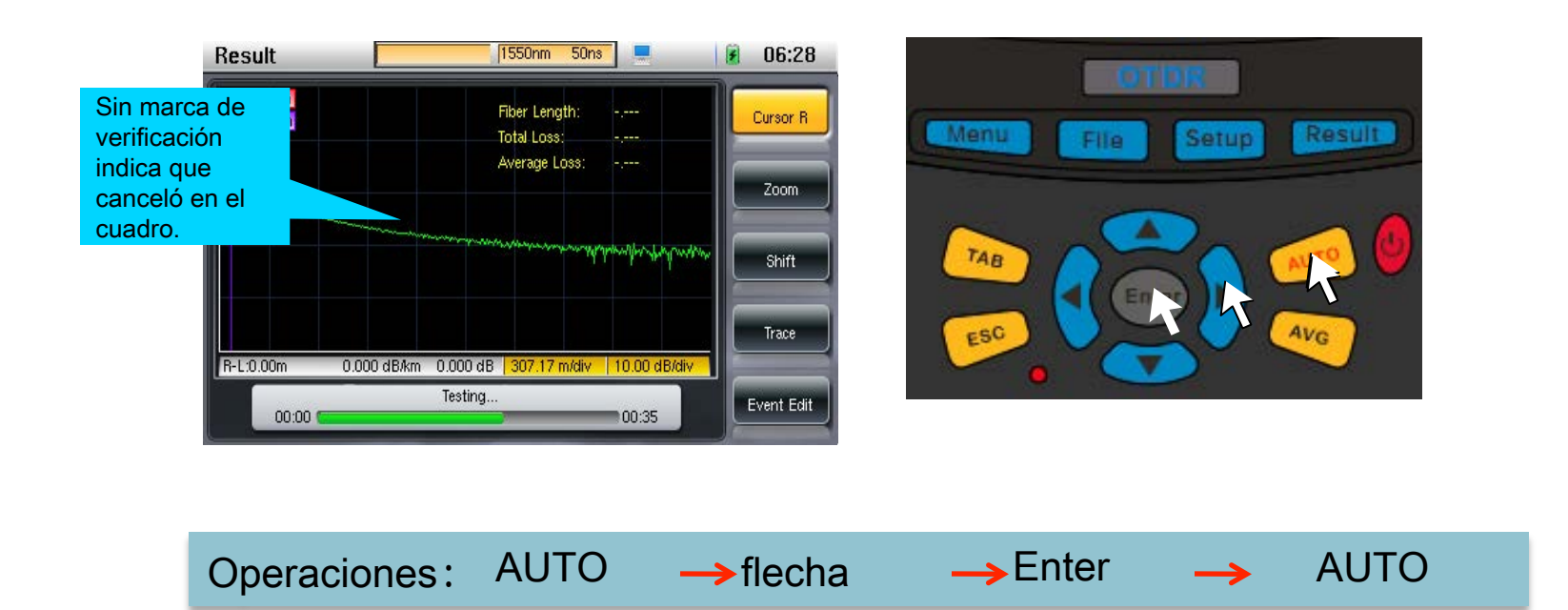

Descripción:Pulse la tecla "Result" para cambiar los resultados de medición de diferente longitud de onda después de la medición. Si la medición está en proceso, al pulsar el botón AUTO detendra el proceso.

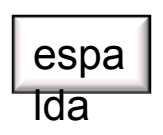

### 2.3 Manual Medición

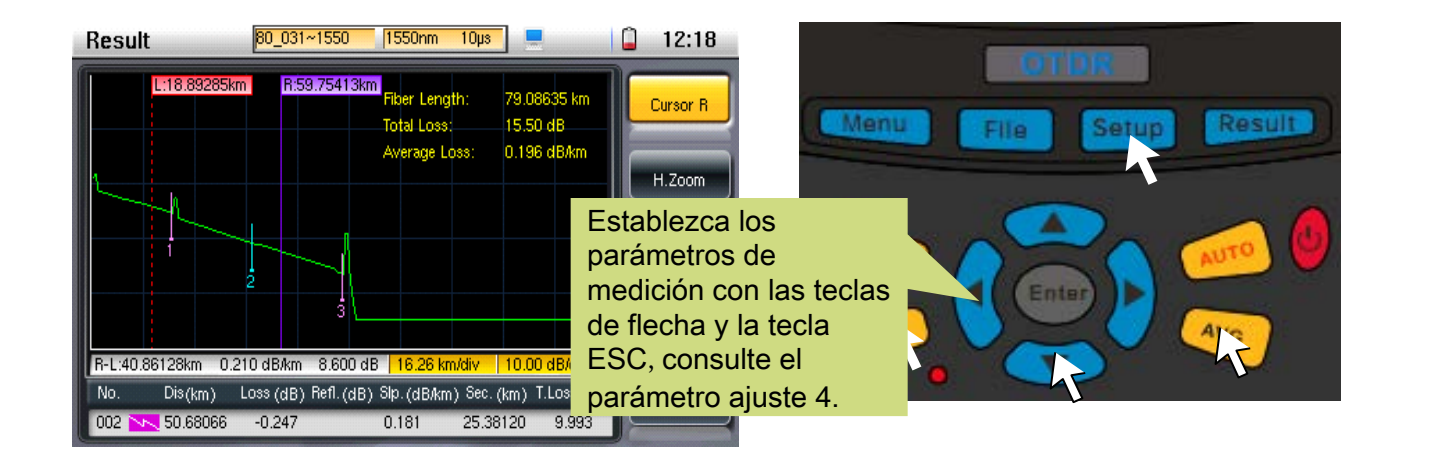

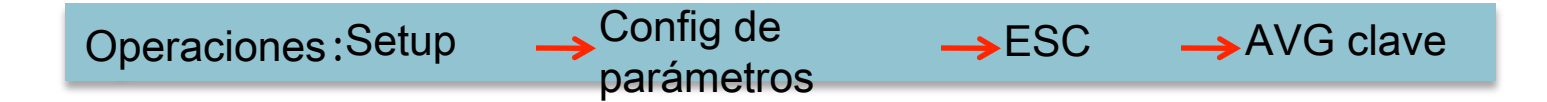

Descripción: Mientras que la medición está en proceso, si pulsa el botón AVG detendra el proceso.

### 2.4 Guardado de la Medición

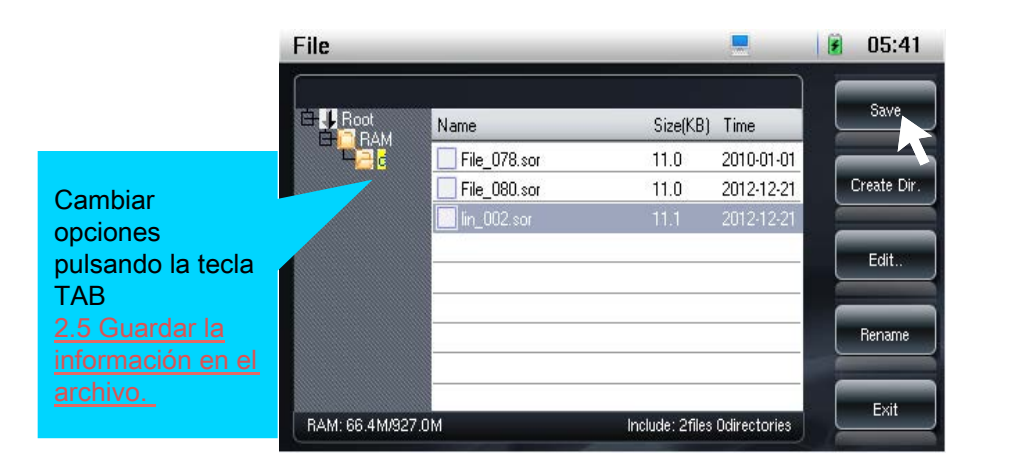

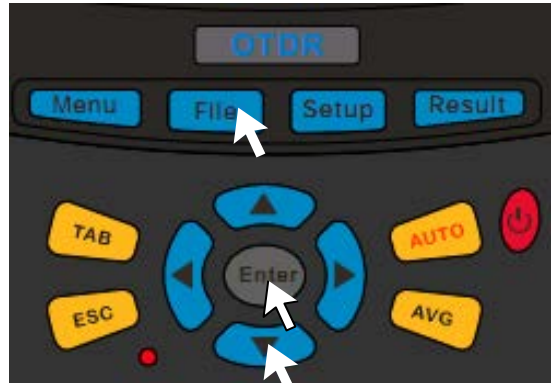

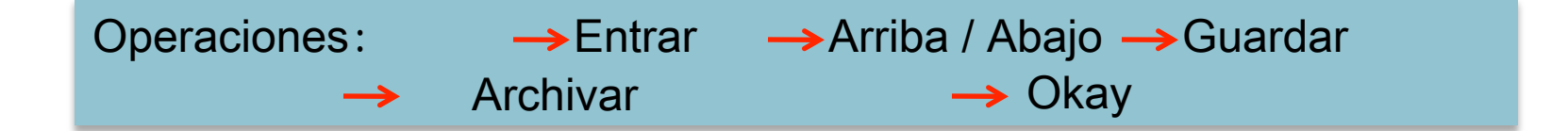

### 2.5 Rellene Información del archivo

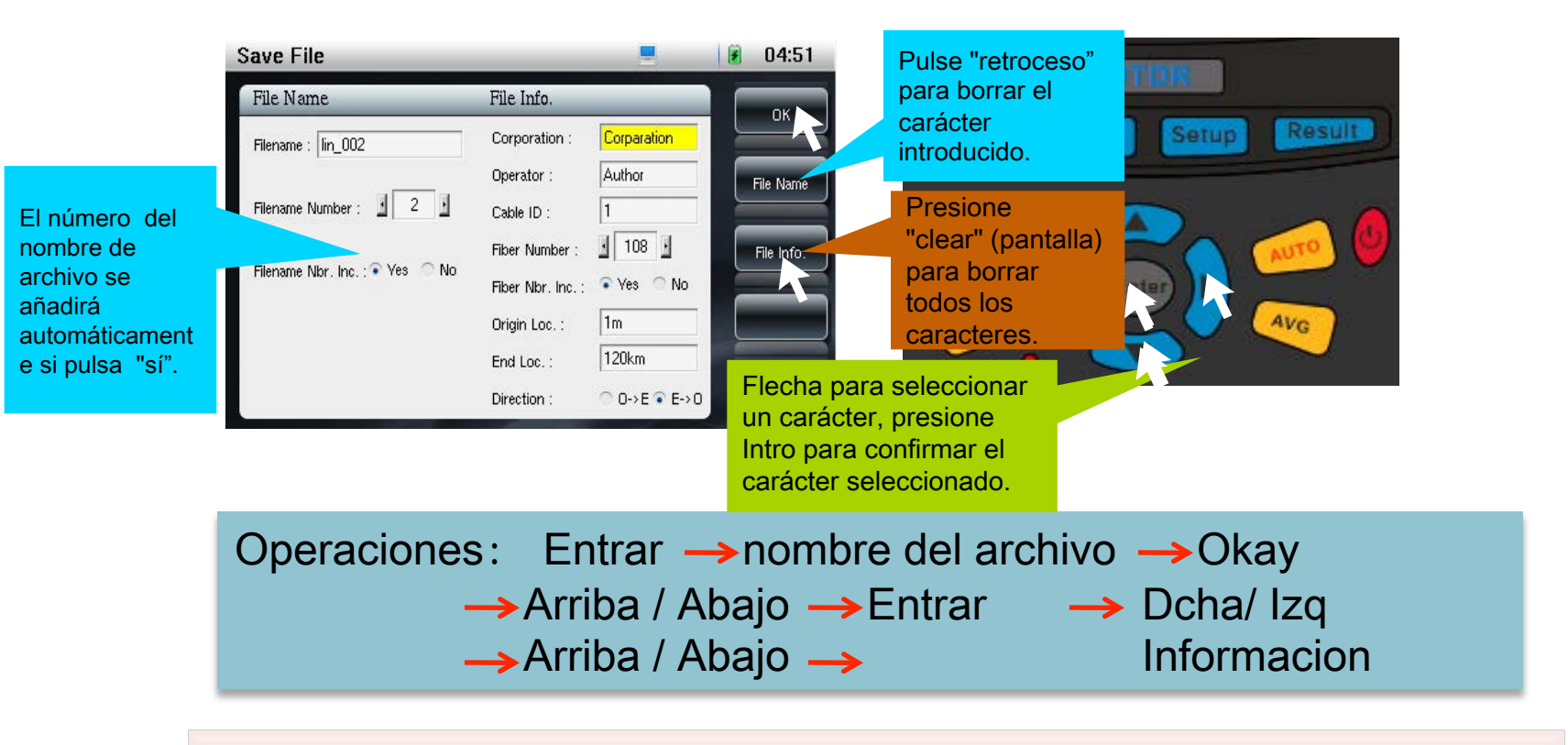

Consejo: Después de completar la información del archivo, pulse." OK "(pantalla) para guardar el archivo.

### 2.6 Enviar a USB

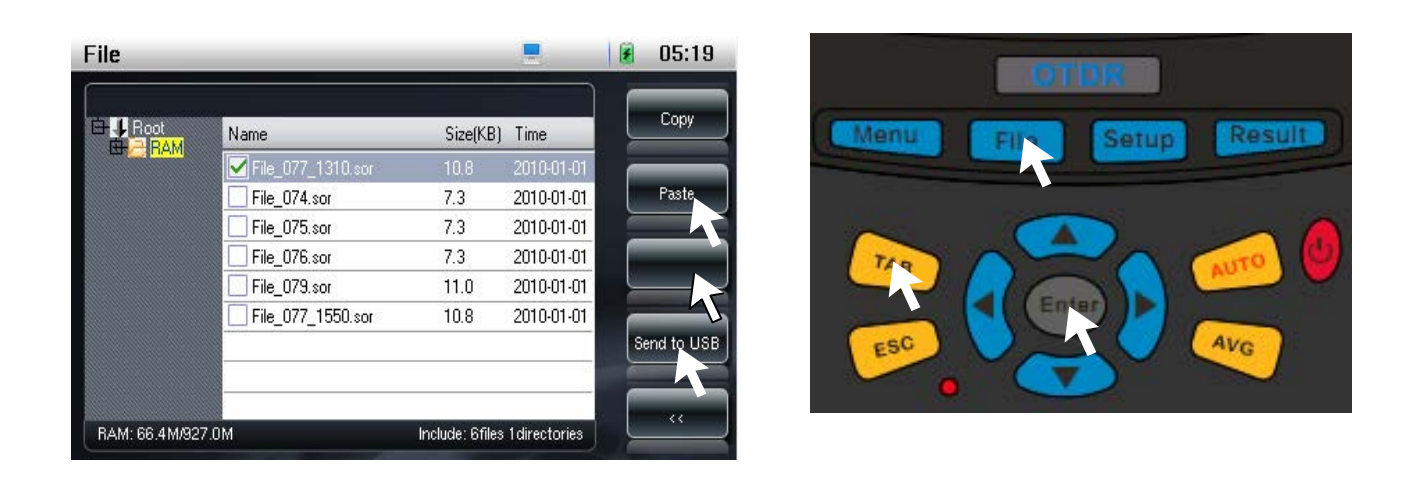

#### Operaciones : Archivo > Editar Copiar  $\longrightarrow$  Guardar USB  $\rightarrow$  TAB  $\rightarrow$  Enter

Descripción: Presione la tecla del archivo, a continuación, pulse la tecla Enter para abrir la carpeta , utilice las teclas de flecha para navegar a la carpeta para seleccionar la ruta del archivo. A continuación, presione la tecla TAB para entrar en la carpeta, utilice las teclas de flecha para seleccionar el archivo, pulse la tecla Intro para confirmar la selección, pulse "Copiar" para copiar el archivo (pantalla), por último, presione el botón "enviar a USB".

# 3.1 Traza Operación

1550nm 50ns 06:07 **Result Double** R:1.36153km<br>Fiber Length:  $L:506.42m$ Cursor R Total Loss: Average Loss: Zoom. **TRACTAGE AGENCIES** BALL BLANKER Shift Trace<sup>-</sup> 4.598 dB 307.17 m/div 10.00 dB/div B-L:855.11m -.--- dB/km Loss (dB) Refl. (dB) Slp. (dB/km) Sec. (km) T.Loss (dB) No.  $Dis(km)$ Event Edit

Interruptor para seleccionar, cursor hacia la derecha o izquierda Pulse la flecha para mover el actual posicion del cursor

Seleccione el botón del lado derecho de la pantalla de la tecla TAB,

Editar evento. Cierra la información del evento actual, como "longitud de la fibra", "pérdida total", la grafica se muestra en una proporción adecuada, y el cursor se mueve al evento.

La lista de eventos se mostrarán después de la medición. Al pulsar la tecla "TAB" o doble clic en la tecla "Enter" se puede elegir la tecla en el lado derecho de la pantalla. Cuando hay un evento, seleccione la (pantalla táctil) "Cursor LR" y " Editar evento "(pantalla táctil), y luego pulse la tecla" Resultado ", el cursor correspondiente cambiará al evento y mostrara los parámetros de este evento. En este momento, la tecla "Event Edit" se convertirá en la opción "Agregar / Borrar". Al pulsar la tecla "Enter", se puede añadir o borrar el evento en el cursor. Cuando se muestran las flechas de dirección, su función es la misma que las teclas de flecha.

### 3.2 Atenuación Evento

Atenuación Evento

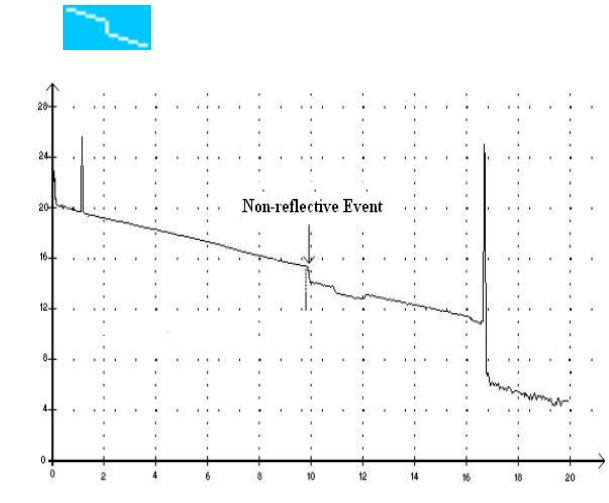

Este tipo de eventos se caracteriza por la reducción repentina del nivel de señal retrodispersada de Rayleigh. Son los puntos discontinuos en la traza de pendiente negativa.

Este tipo de eventos por lo general es causado por puntos de soldadura, curva macro o micro de la fibra.

 $\blacklozenge$  Si umbral se ha establecido, cuando la pérdida del evento supera el valor umbral, el valor se mostrará en la pantalla.

### 3.3 Ganancia Evento

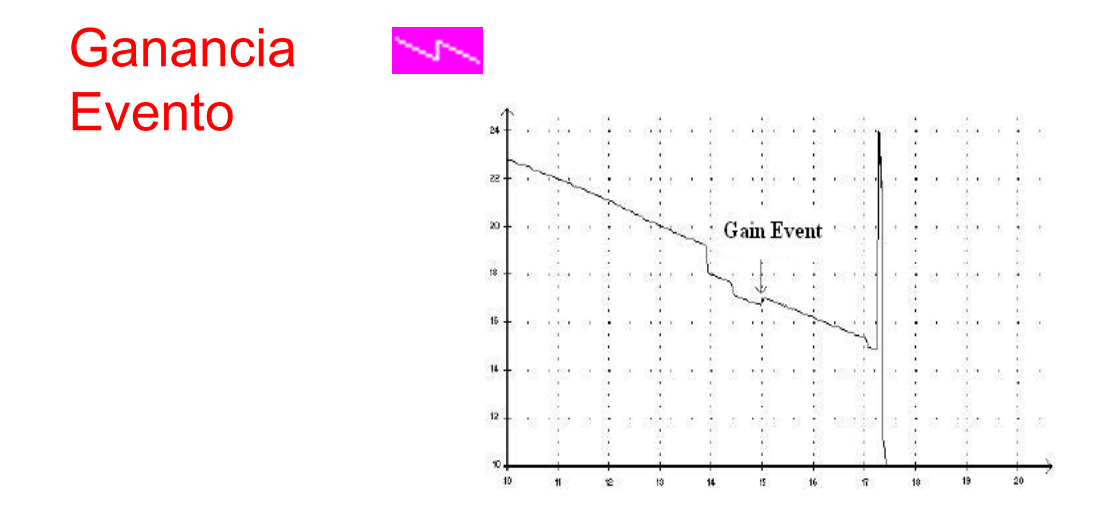

 $\blacklozenge$  Este tipo de eventos señala un punto de soldadura con ganancia obvia. Esto es causado por tener diferentes características de retrodispersión en el punto de soldadura donde se conectan las dos fibras.

 $\blacklozenge$  Lista da la pérdida de este evento, pero este valor no representa la pérdida real para este punto.

La pérdida real de este punto se puede conseguir mediante la realización de la medición de fibra bidireccional y análisis.

### 3.4 Reflexión Evento 1

### Reflexión Evento

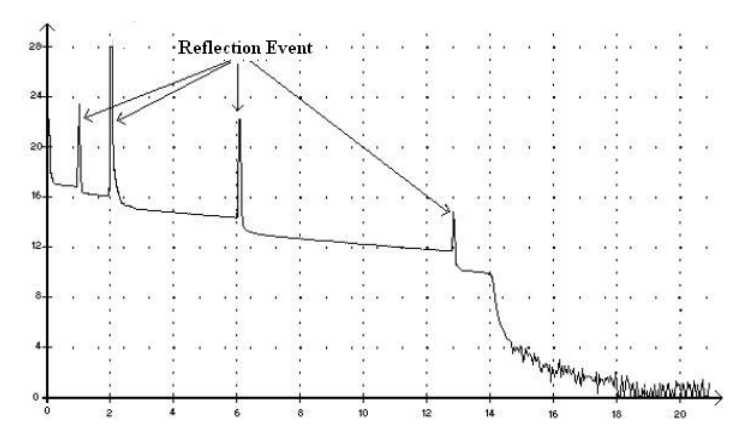

 $\blacktriangleright$  Los picos en la traza representan los eventos de reflexión, que son causadas por la interrupción en el índice de refracción.

 $\triangleleft$  Los eventos de reflexión causan la mayoría de la energía emitida sobre la fibra que se refleja de vuelta a la fuente de luz.

 $\triangle$  Cuando se ha producido un evento de reflexión, indica que puede haber conector o conexión mecánica en el punto. O podría incluso tener un punto de soldadura mal o crack.

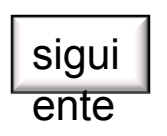

### 3.4 Reflexión Evento 2

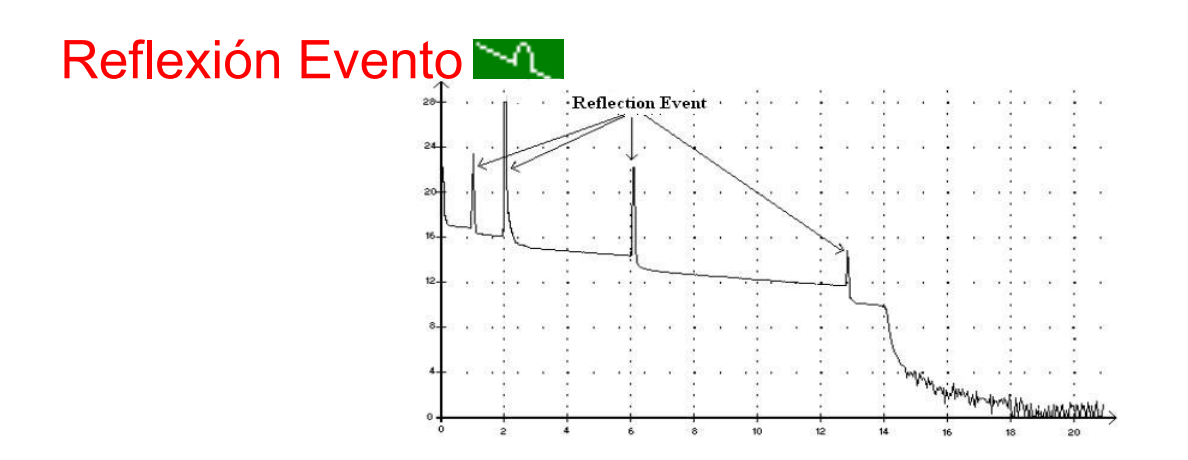

 $\blacklozenge$  El OTDR suele proporcionar la pérdida y reflectancia para los eventos de reflexión.

 $\triangle$ Cuando pico de reflexión alcanza el valor máximo, su punto más alto se aplana porque ese detector está saturado. Como resultado, la zona muerta puede aumentar.

◆ Si el valor umbral se establece, cuando la reflectancia o pérdida en el conector supera el valor umbral, los resultados se mostrarán en la lista de eventos.

### 3.5 Fin de fibra

Fibra End ે ખા…

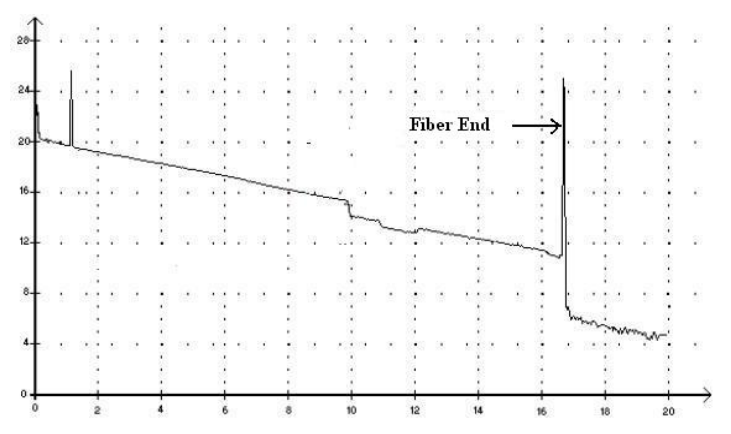

◆ Este símbolo indica que no hay fibra continua después del punto de evento.

◆ La ubicación del punto de evento indica la longitud total de la fibra entero.

# 3,6 fibra continua

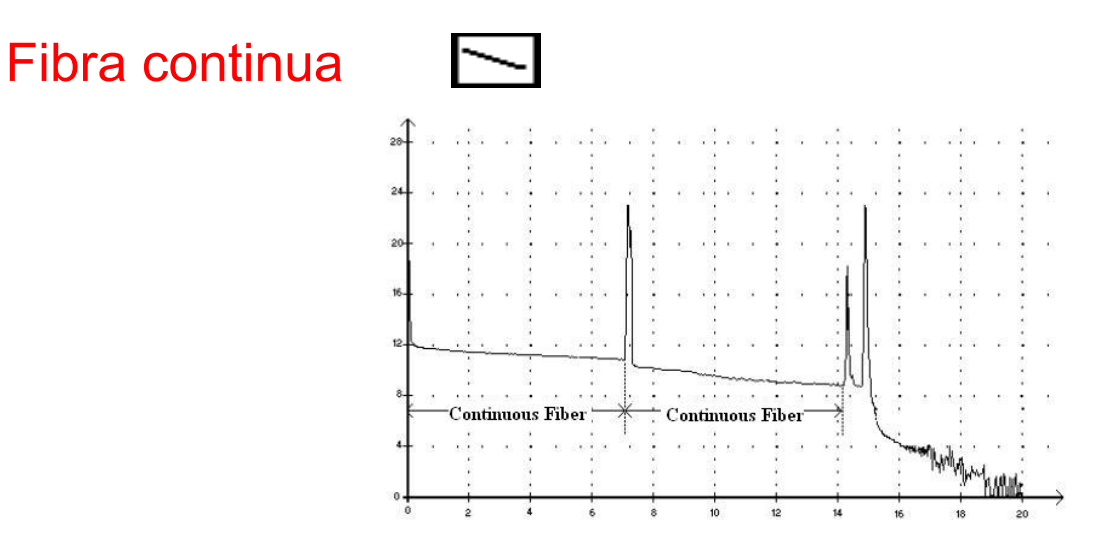

Este símbolo indica que el área de la fibra óptica no tiene evento.

- La suma de la longitud de las fibras continuas en toda la fibra óptica es igual a la longitud total de la fibra detectada.
- El evento da el valor de pérdida de la fibra continua, pero no reflectancia.

### 3.7 Crear carpeta

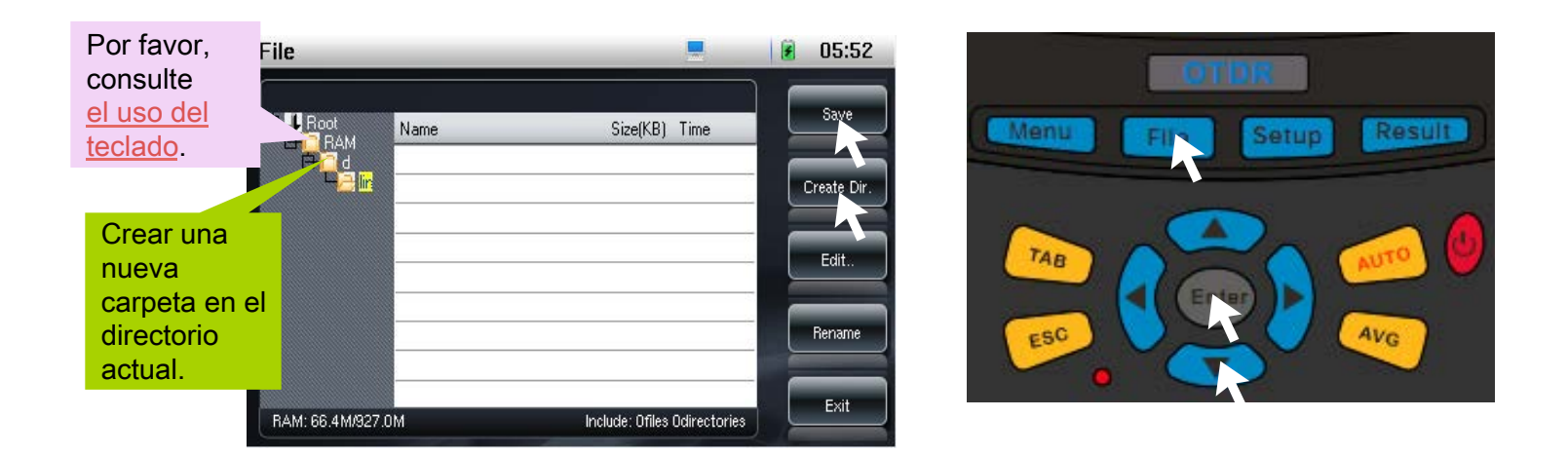

Operaciones Archivo -> Entrar -> Arriba / Abajo -> Crear Directorio Nombrar archivo **>** Ok

### 3.8 Editar carpeta

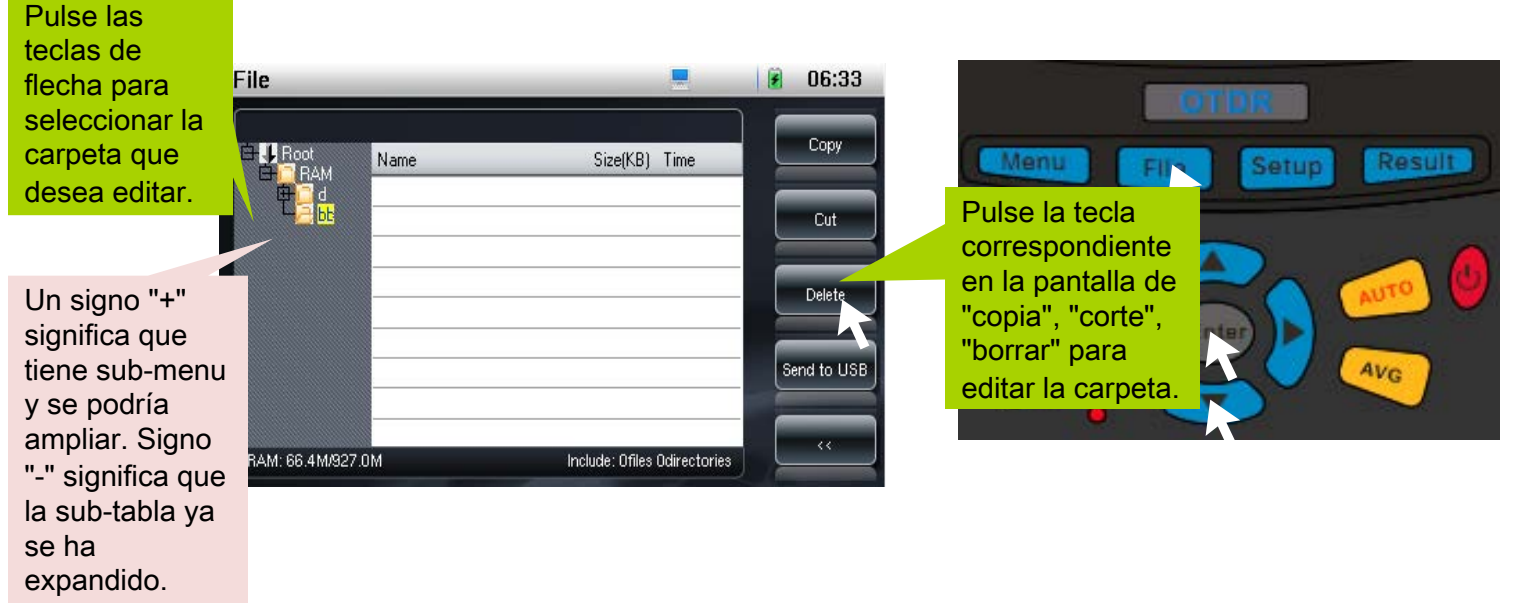

Operaciones : Archivo > Enter -> Arriba / Abajo  $\rightarrow$ Editar  $\rightarrow$  Editar carpeta

Descripción: Pulse las teclas de flecha para seleccionar el directorio de destino que desea copiar o cortar de una carpeta, pulse la tecla "Pegar", el directorio se copia o se corta al directorio de destino.

### 3.9 Editar archivo

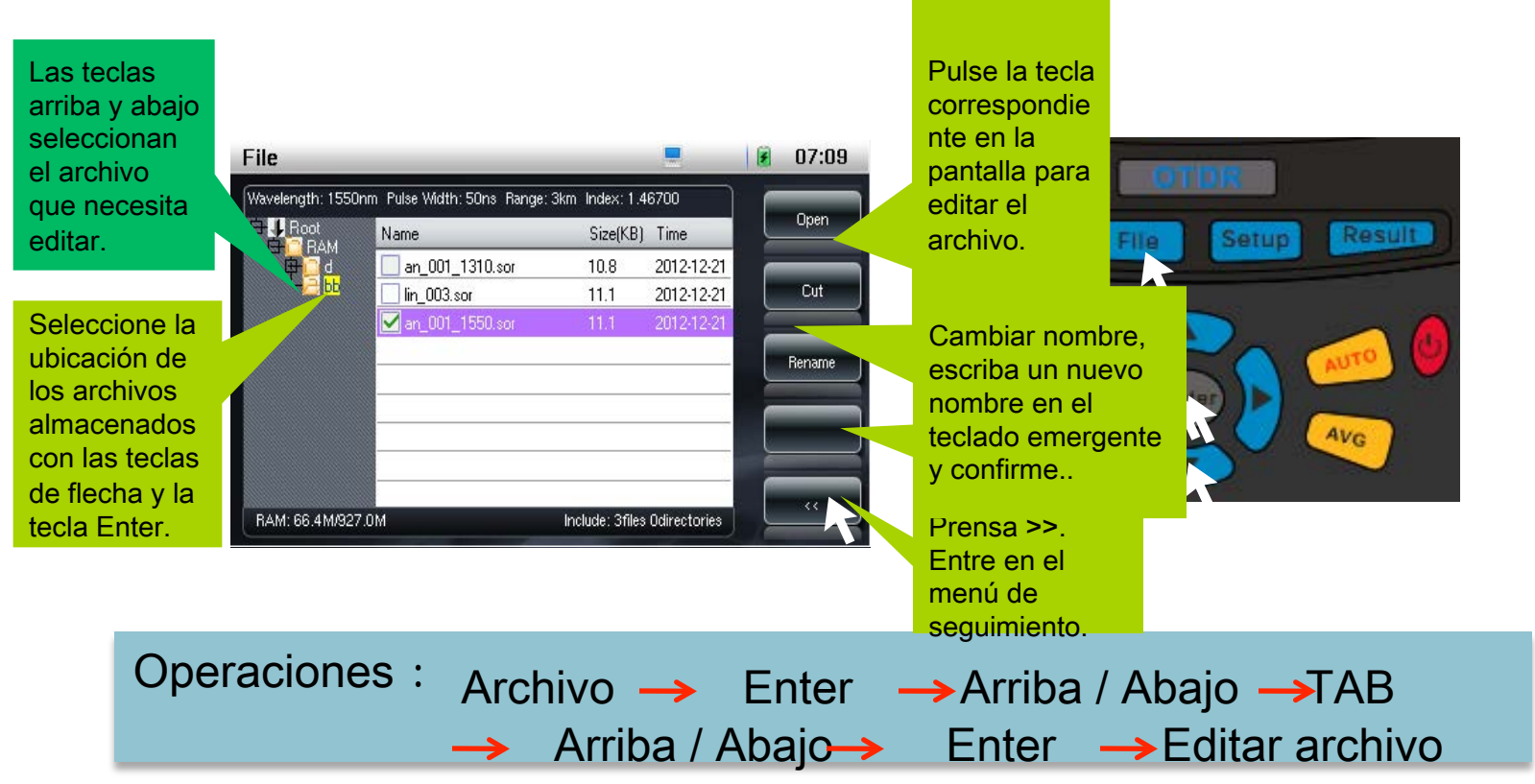

Descripción: Si quiere copiar o cortar el archivo, pulse "copia" o "cortar" (pantalla), El área de operación cambiará automáticamente a la zona izquierda ,pulse la tecla "paste" (pantalla) después de seleccionar el directorio de destino, el archivo se pegará en este directorio y se mostrara en la lista de archivos a la derecha al mismo tiempo.

### 3.10 Guardar el archivo

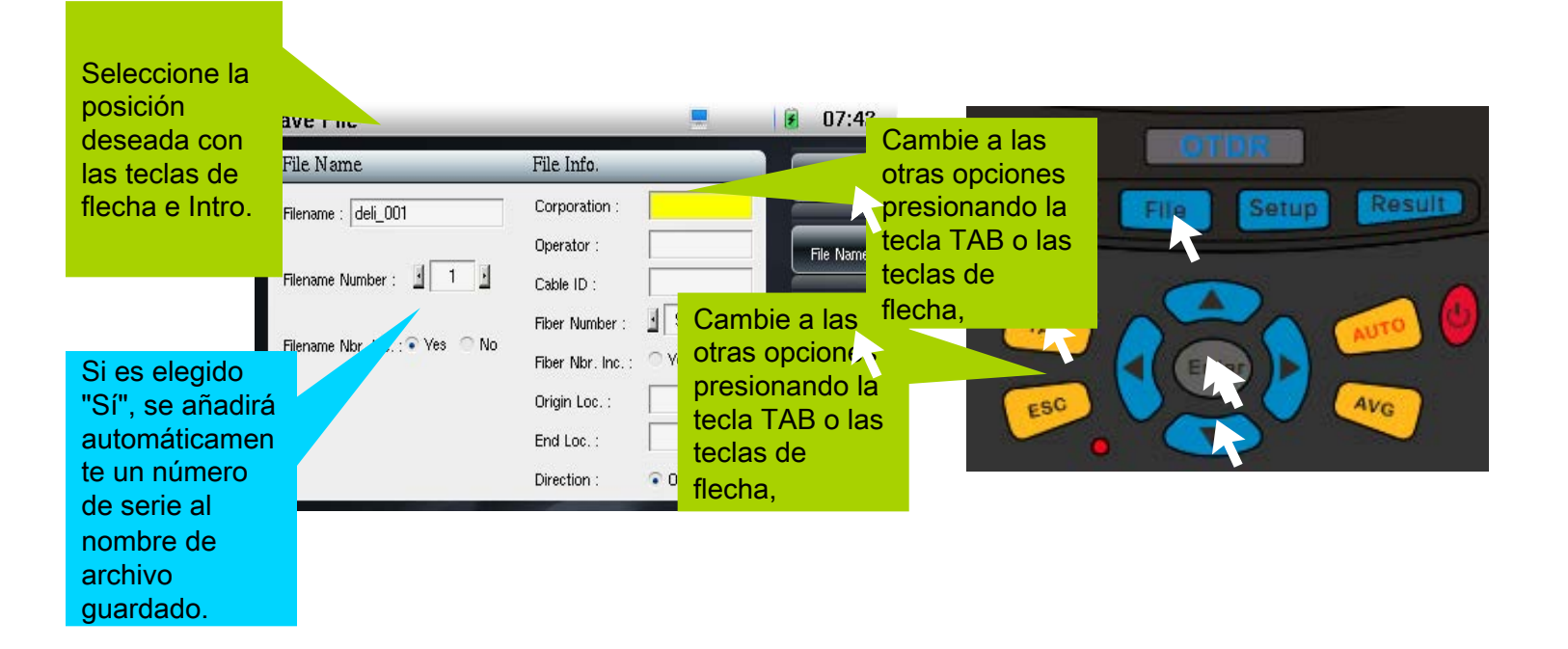

Operaciones Archivo -> Enter -> Arriba / Abajo -> Guardar Enter → Nombre el archivo → Ok **TAB tecla → Información de archivo. (pantalla)**  $\rightarrow$  Rellene la informacion del archivo $\rightarrow$  OK

### 3.11 El teclado

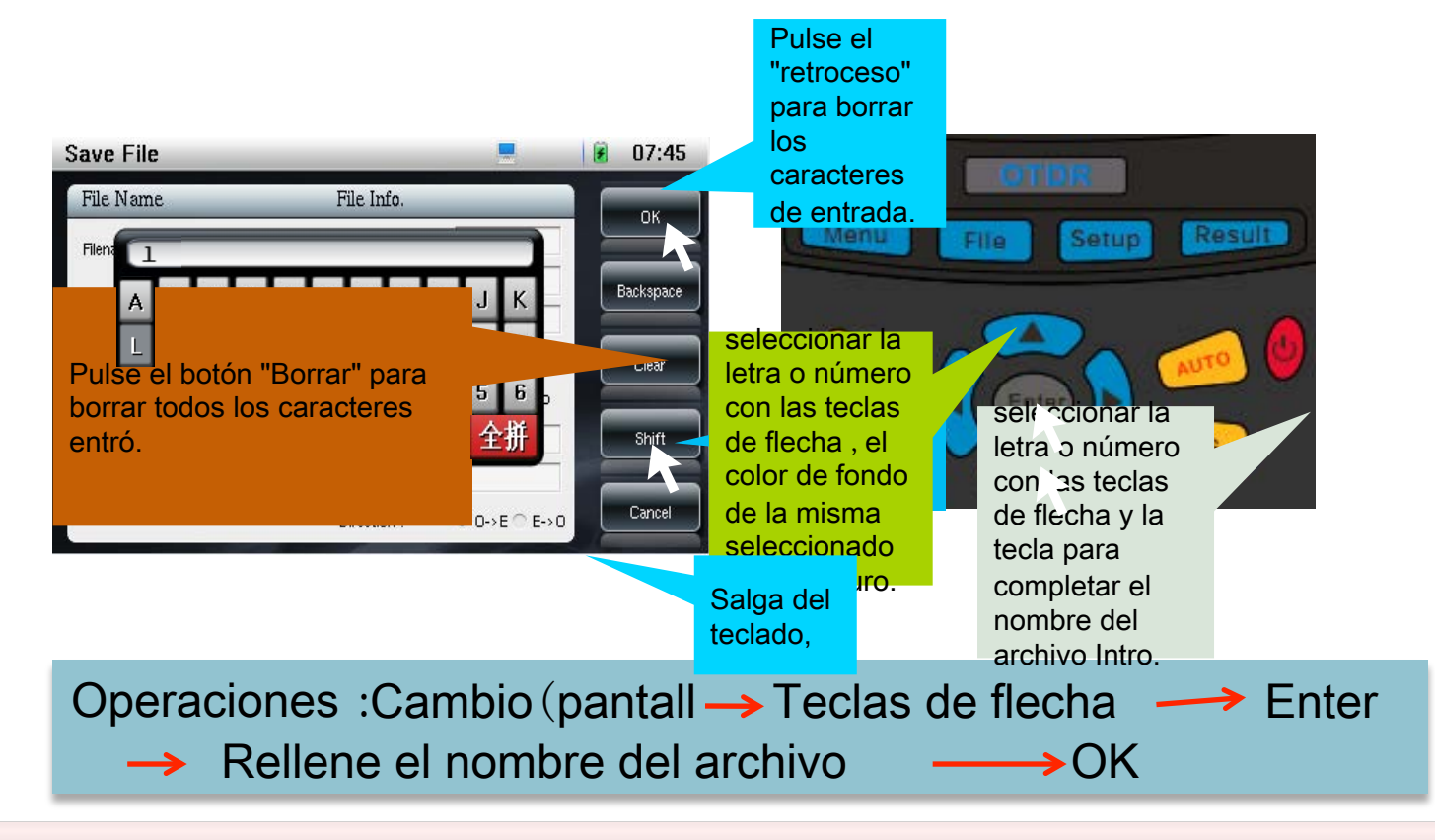

"Deletrear. pulse OK (pantalla) para entrar en la selección de caracteres.

### 3.12 Menú Opción

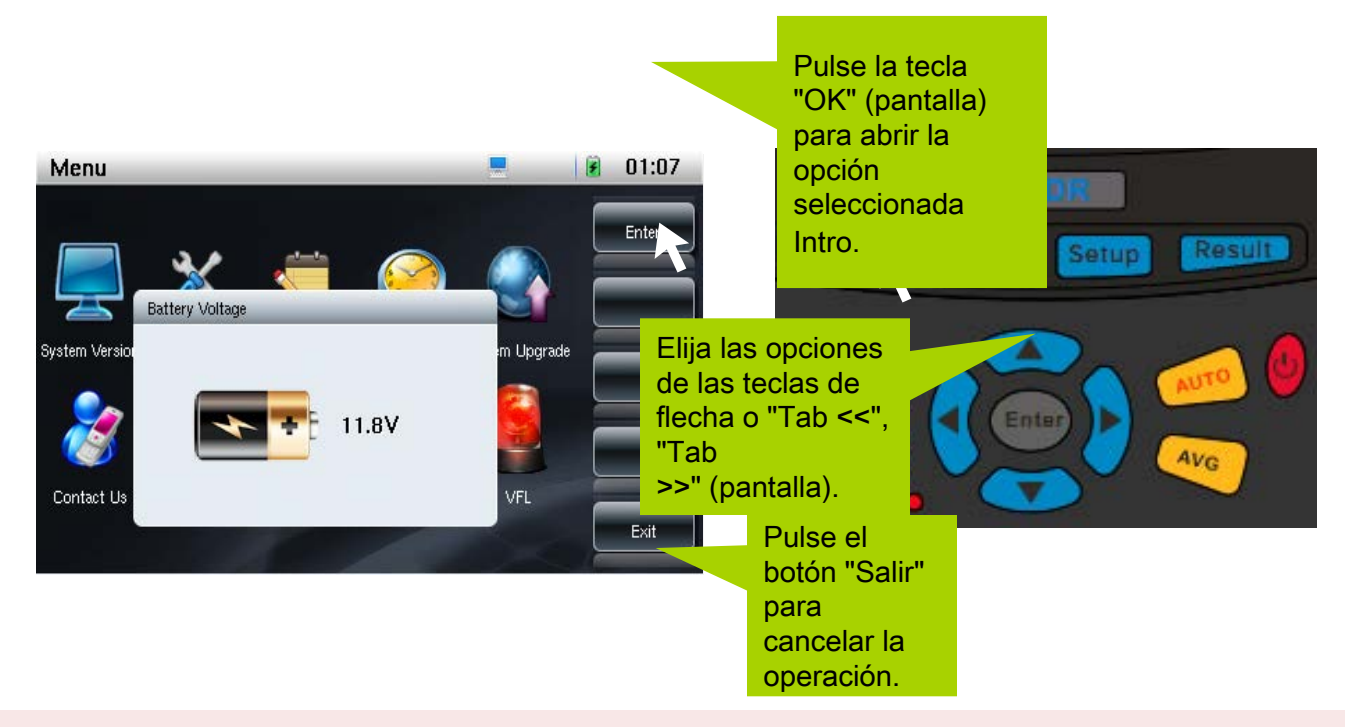

El usuario puede ver toda la información acerca de instrumento, como la versión del sistema, manual de usuario, tiempo de trabajo, en contacto con nosotros, voltaje de la batería, y también utilizar la función de instrumento de auto-corrección, la función de corrección de la distancia, las actualizaciones del sistema, el interruptor de la luz roja, calibrar la pantalla y así sucesivamente. La función del coeficiente de corrección de distancia de medición sólo está disponible para usuarios concretos.

## 3.13 Corrección automática

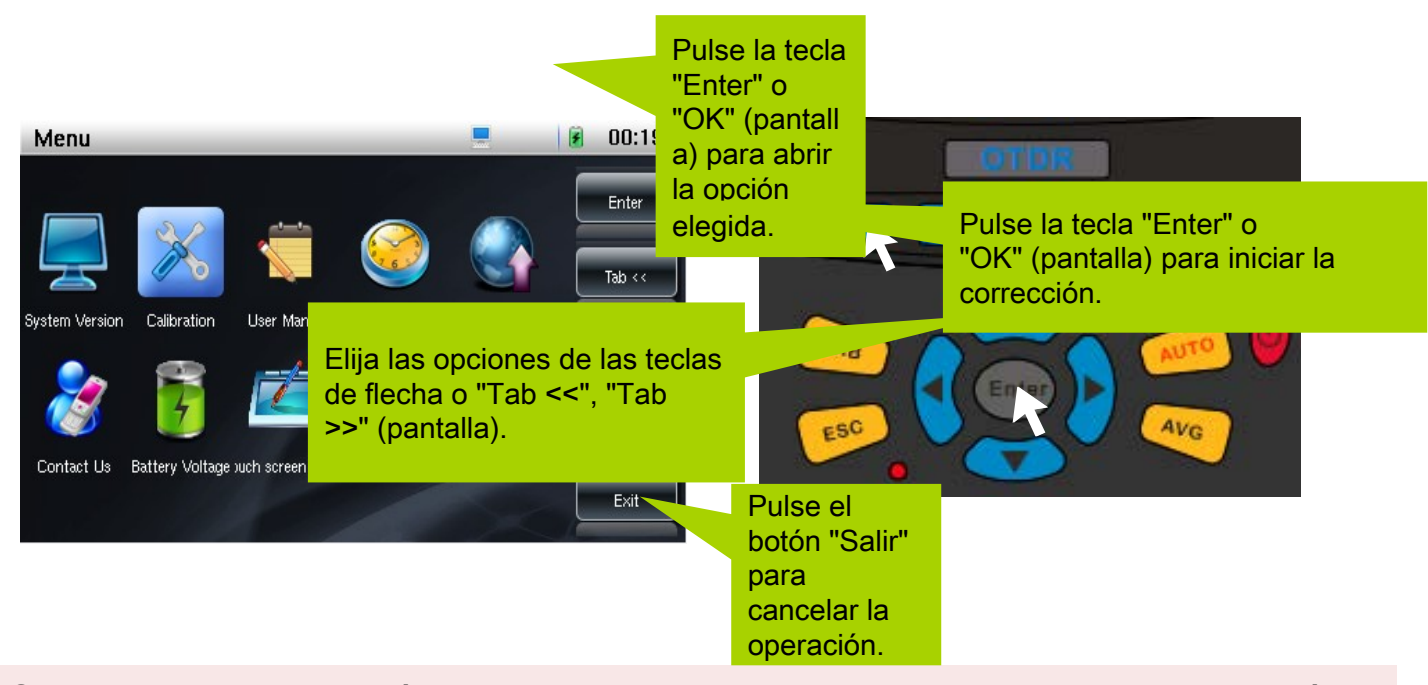

Si detecta una desviación relativamente grande entre los resultados de medición actuales y el resultado de la medición anterior durante un período de tiempo, el usuario puede corregir la desviación a través de la función de "corrección automática". La corrección de los parámetros de medición internos puede mejorar el rendimiento dinámico y normalizar la curva.

### 4.1.1 Modo de prueba

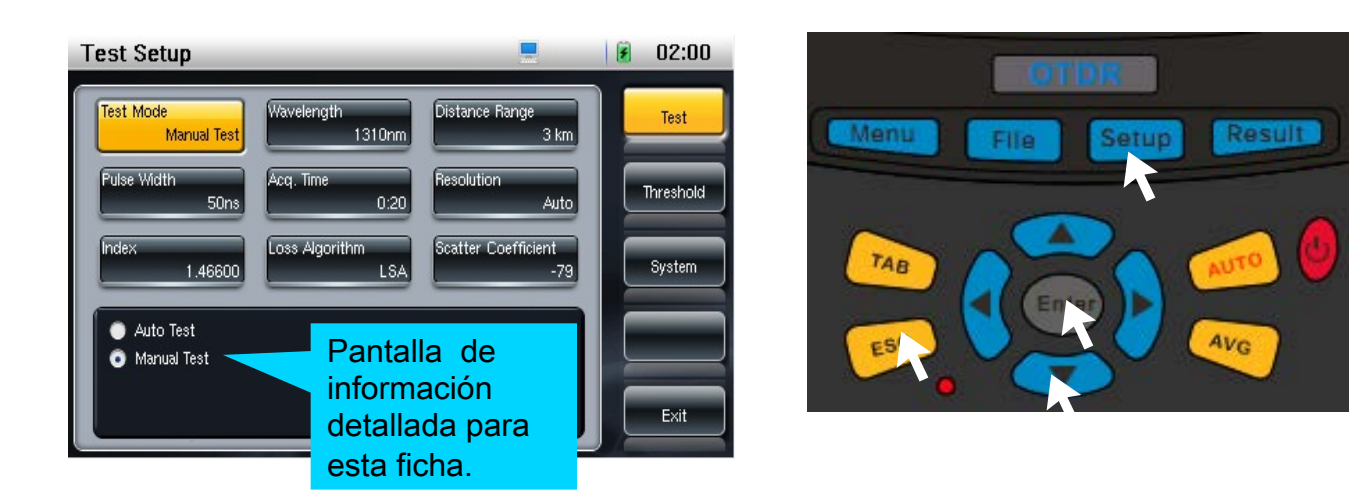

#### Operaciones : Clave instalacion  $\rightarrow$  Enter  $\rightarrow$  Arriba / Abajo  $\rightarrow$  Salir

Descripción :, La pestaña seleccionada actual se mostrará resaltada en nararnja en la interfaz de configuración de la prueba, las pestañas que aparecen atenuadas no se modifican en el modo automático.

# 4.1.2 Longitud de onda

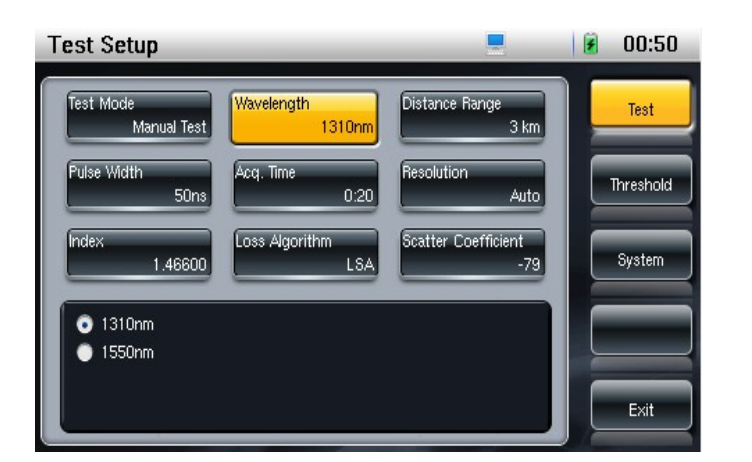

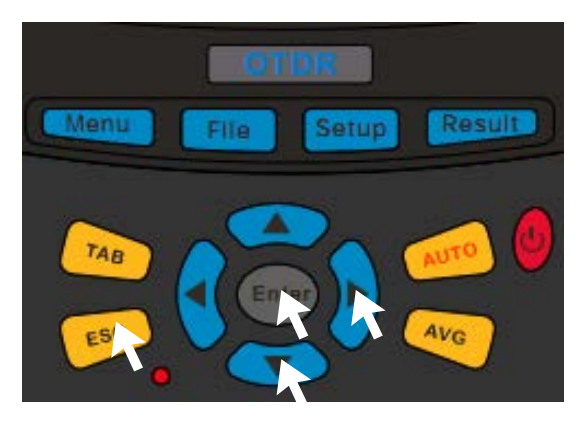

#### Operaciones : Teclas de flecha  $\rightarrow$  Enter  $\rightarrow$  Teclas de flecha  $\rightarrow$  Salir

Nota: El usuario puede configurar las dos longitudes de onda que son 1310 y 1550. Se mostrará resaltado en la parte superior de color naranja la longitud de onda de la medición.

## 4.1.3 Distancia Range

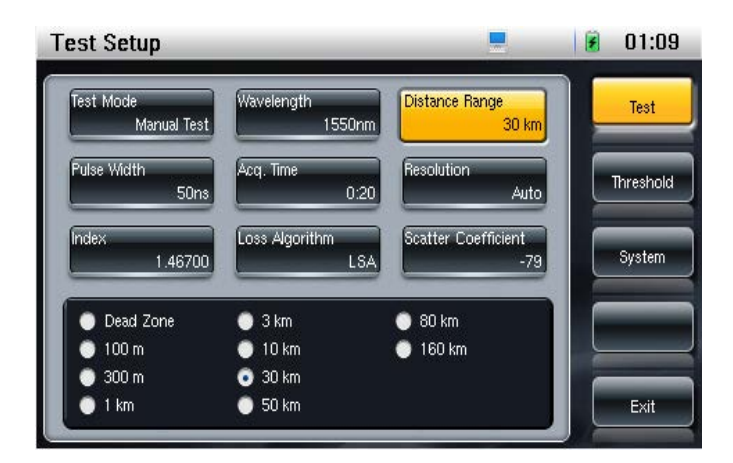

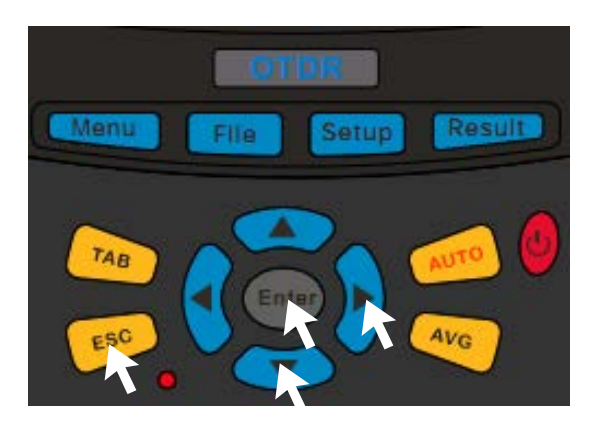

#### Operaciones :Teclas de flecha  $\longrightarrow$  Enter  $\longrightarrow$  Teclas de flecha  $\longrightarrow$  Salir

Nota: El usuario debe ajustar la distancia de acuerdo a la longitud real de la fibra o la longitud obtenida de modo de prueba automática antes de la medición. Si la configuración de la distancia es demasiado larga hará que el tiempo de adquisición extra largo y establecer la distancia demasiado corta puede hacer que la prueba falle.

### 4.1.4 Ancho de Pulso

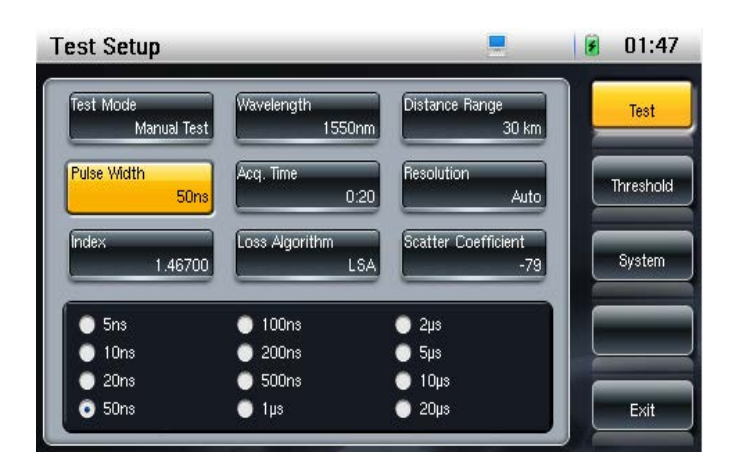

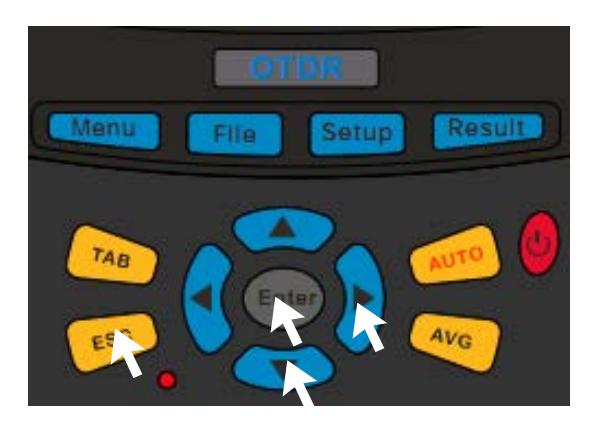

#### Operaciones : Teclas de flecha  $\rightarrow$  Enter  $\rightarrow$  Teclas de flecha  $\rightarrow$  Salir

Nota : El ancho de pulso es el ancho de la señal óptica de alta potencia emitida sobre la fibra medida. El ancho de pulso es más ampo, la distancia más larga es la que el OTDR puede medir, pero una anchura más amplia de impulso hará que la zona muerta sea más grande también. Por lo tanto, la elección de la anchura de impulso está relacionada con la distancia de la fibra de medida. Se necesita más ancho de pulso para medir la distancia más larga. Este OTDR puede configurar el ancho de pulso con la distancia de prueba.

# 4.1.5 Acq. Tiempo

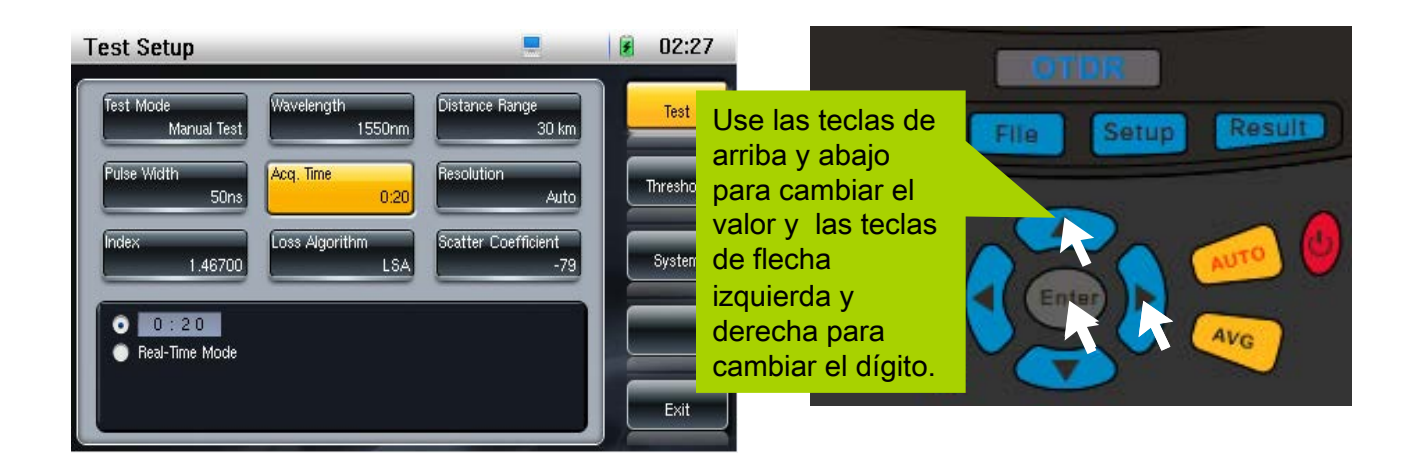

Operaciones : Teclas de flecha → Enter → Teclas de flecha → Enter Teclas de flecha → Salir Salir

Consejo: Tiempo de adquisición mejorará la relación señal-ruido de la señal y generara el resultado de la medición más precisa. El usuario debe elegir un tiempo de adquisición razonable. El tiempo de adquisición es proporcional a la medición dinámica.

### 4.1.6 Resolución

![](_page_41_Figure_1.jpeg)

#### Operaciones: Teclas de flecha -> Enter

Nota: La resolución que aquí se indica como resolución de muestreo OTDR. Es la distancia más corta entre dos puntos de muestreo y se usa para determinar la capacidad de localización de OTDR. De nuevo la resolución de muestreo se ve afectada por la selección de ancho de pulso y la distancia de la pueba.

# 4.1.7 Índice

![](_page_42_Picture_1.jpeg)

Consejo: Los usuarios pueden elegir índice de refracción 1,30000 a 1,70000. Cambiando el índice de refracción cambiará el resultado de la prueba. El resultado de la prueba disminuirá cuando el índice de refracción aumente. Índice de refracción es proporcionada por los fabricantes ópticos o de cable. Se sugiere que los usuarios utilicen un índice de refracción de una fibra de longitud conocida .

# 4.1.8 Pérdida Algoritmo

![](_page_43_Picture_1.jpeg)

![](_page_43_Picture_2.jpeg)

#### Operaciones: Teclas de flecha  $\rightarrow$  Enter  $\rightarrow$  Teclas de flecha  $\rightarrow$  Salir

Sugerencia: De acuerdo con la necesidad de los usuarios, puede elegir LSA o 2pt.Loss. Los parámetros de evento de la pista curva, tales como la pendiente, la pérdida y así sucesivamente, a lo largo de dos cursores tendrán un pequeño cambio debido a los diferentes algoritmos.

### 4.1.9 Coeficiente de dispersión

![](_page_44_Picture_1.jpeg)

Descripción: el coeficiente de dispersión se obtiene generalmente de los fabricantes de cables ópticos. El cambio del coeficiente de dispersión puede llever a la pérdida de medida del evento y reflectancia. El valor del coeficiente de dispersión también se rellenará con el teclado numérico. El usuario puede pulsar "Numpad" (pantalla) para abrir el teclado numérico después de seleccionar el número de bits (se vuelve azul).

### 4.2.1 Idioma

![](_page_45_Picture_1.jpeg)

![](_page_45_Picture_2.jpeg)

![](_page_45_Picture_3.jpeg)

### 4.2.2 Interfaz Estilo

![](_page_46_Picture_1.jpeg)

![](_page_46_Picture_2.jpeg)

Operaciones : Tecla Configurar -> Sistema (pantalla) -> Teclas de flecha  $\longrightarrow$  Enter  $\longrightarrow$  Teclas de flecha  $\longrightarrow$  Salir

### 4.2.3 Formato de fecha

![](_page_47_Picture_1.jpeg)

![](_page_47_Picture_2.jpeg)

Operaciones : Configuracion → Sistema (pantalla) → Teclas de flecha  $\rightarrow$  Enter  $\rightarrow$  Teclas de flecha  $\rightarrow$  Salir

### 4.2.4 Fecha

![](_page_48_Picture_1.jpeg)

Operaciones : Configurar  $\rightarrow$  Sistema (pantalla)  $\rightarrow$  Teclas de flecha Enter  $\rightarrow$  Enter  $\rightarrow$  Teclas de flecha  $\rightarrow$  Salir Salir

### 4.2.5 Tiempo

![](_page_49_Picture_1.jpeg)

![](_page_49_Picture_2.jpeg)

### 4.2.6 Auto apagado

![](_page_50_Picture_1.jpeg)

![](_page_50_Picture_2.jpeg)

Operaciones: Configurar  $\rightarrow$  Sistema (pantalla)  $\rightarrow$  Teclas de flecha  $\rightarrow$  Enter  $\rightarrow$  Teclas de Flecha  $\rightarrow$  Salir

### 4.2.7 IP Configuracion

![](_page_51_Figure_1.jpeg)

### Unidad 4.2.8 Distancia

![](_page_52_Picture_1.jpeg)

![](_page_52_Picture_2.jpeg)

Operaciones: Configuracion > Sistema (pantalla) > Teclas de flecha  $\rightarrow$  Enter  $\rightarrow$  Teclas de flecha  $\rightarrow$  Salir

### 4.2.9 Factory Reset

![](_page_53_Picture_1.jpeg)

![](_page_53_Picture_2.jpeg)

# 4.3.1 Configurar el Umbral

![](_page_54_Picture_1.jpeg)

#### Operaciones : Configurar > Umbral (pantalla) Teclas de flecha  $\longrightarrow$  Enter  $\rightarrow$  Enter

La configuración de umbral se puede hacer de dos formas, que son el ajuste manual y configuración predeterminada. Ajuste manual permite al usuario personalizar Umbral de la fusion, Umbral de reflectancia, Umbral Slop, y Umbral final fibra . El ajuste por defecto establecerá los cuatro parámetros en los valores por defecto de fábrica y no puede ser cambiado por el usuario.

### 4.3.2 Offset de la distancia

![](_page_55_Picture_1.jpeg)

Cuando Offset de la istancia está activado, el valor de Offset y evento negativo se pueden establecer. De lo contrario, estos dos parámetros no se pueden cambiar.

### 4.3.3 Umbral de la fusion

![](_page_56_Figure_1.jpeg)

El umbral de empalme se puede establecer como valor automático y ajuste manual. La gama de ajuste es de 0,01 a 5.99dB. Además, el umbral de fusion se debe establecerpara que sea funcional

### 4.3.4 Umbral de reflectancia

![](_page_57_Figure_1.jpeg)

El umbral de reflectancia se puede establecer como ajuste automático y ajuste manual. El rango de configuración es de -99 a -11dB. Además, el umbral de reflectancia se debe establecer como una referencia de la pantalla de eventos. Si desea mostrar todos los eventos, por favor asegúrese de que todos los elementos de umbral se seleccionan en la interfaz de configuración.

Salir → Salir

### 4.3.5 Umbral del final de la fibra

![](_page_58_Picture_1.jpeg)

Operaciones : Configuracion 
Sumbral pantalla<sup>-></sup> Teclas de flecha Enter → Enter <sub>→</sub> Teclas de flecha → Salir Salir

El umbral extremo de la fibra se puede establecer como ajuste automático y ajuste manual. El rango de configuración es de 3 a 15 dB.

### Configuración 4.3.6 Guardar personalizada

![](_page_59_Picture_1.jpeg)

Cuando el usuario comprueba cualquiera de los archivos de configuración personalizados y pulsa aceptar, el sistema guardará los ajustes actuales, incluyendo configuración de prueba, configuración del sistema y de configuración de umbral en este archivo de configuración personalizada. Con el fin de volver a cargar convenientemente estos parámetros cuando se alteran algunos ajustes

### 4.3.7 Selección configuración personalizada

![](_page_60_Picture_1.jpeg)

### Operaciones Configuracion  $\longrightarrow$  Umbral  $\longrightarrow$  Teclas de flecha Enter  $\longrightarrow$  Teclas de flecha  $\longrightarrow$  Salir

Recupera cierta configuración personalizada y aplicarla para realizar alguna operación.

### 5.1 Problemas Instrumento

### **Problema: Aparece pantalla en blanco o no arranca**

ØCausa 1: no tiene batería o tiene baja potencia Solución: cargar la batería con el adaptador / cargador de CA proporcionado

 $\triangleright$  Causa 2: uso indebido del cargador.

Solución : confirmar que la salida del cargador es 12.0V, 1.2A.

 $\triangleright$  Causa 3: batería dañada

**ANTIQUES EN L'ANTIQUES** 

Solución : sustituir la batería

- $\triangleright$  Causa 4: fallos de hardware
	- Solución : enviar para reparación

Consejos: El equipo diagnosticará automáticamente el estado de la conexión en la medición y mostrara si el estado de la conexión es buena o malo. Si no hay señal de luz en la línea medida, el instrumento automáticamente da alarma. Si el usuario se da cuenta de que hay una desviación relativamente grande entre los resultados de medición actuales y el resultado de la medición anterior, el usuario puede utilizar la función de "corrección automática" para corregirlo.

### 5.2 Problemas de conexion

Pregunta 1:Conexiones de fibra inadecuadas causan error en la muestra de medida menos dinámica

![](_page_62_Figure_2.jpeg)

- Causa: ① Se utiliza la interfaz de puente inadecuada ② El conector está sucio ③ El conector está desgastado Solución : ① Reemplazar con los puentes correctos ② Limpiar el conector
	- ③ Reemplazar el conector

Pregunta 2:Las conexiones de fibra inadecuadas causan error en la prueba medida

![](_page_62_Figure_6.jpeg)

- Causa: ① La conexión no es buena ② El conector no está correctamente alineado ③ El perno de posicionamiento no está alineada correctamente Solución : ① Vuelva a conectar
	- ② Reemplazar con el nuevo conector

# 5.3 Alarma Medición , señal en la fibra

![](_page_63_Picture_1.jpeg)

Pregunta: El equipo avisa al usuario después del inicio de la medición o en el

proceso de medición si ya se esta midiendo otra señal.

Causa : Existie otra señal de luz en las líneas de fibra óptica

Solución :Dejar de medir, comience a medir después de cerrar la señal óptica en la línea.

> El dispositivo grabará automáticamente todas las alarmas. Una vez dañado Este caso no esta cubierto por la garantía.

### 5.4 Alarma en la medición - Fuerte Reflexión

![](_page_64_Picture_1.jpeg)

Pregunta: Generar la conexión de la alarma después del inicio de la medición. Causas: Existe seriamente mala conexión en los puertos de equipos o conector Solución : Detener la medición , examinar los daños, revisar y limpiar todos los conectores entre el equipo y el panel de conexiones. Si se genera la alarma de conexión en repetidas ocasiones, por favor póngase en contacto con el personal de mantenimiento para reparar si fuese necesario.

### 5.5 Problemas de instalación

- El trazo es demasiado corto y el tiempo de prueba es demasiado largo. Pregunta 1:
- El rango de distancia establecido es demasiado largo. Causas:
- Cambiar la gama de distancias de acuerdo con la longitud real de la fibra o la longitud de medida obtenida desde el modo de medición automática. Solución:
- Trazo es incompleto o la medición falló. Pregunta 2:
- La distancia es demasiado corta. Causas:
- Aumentar distancia .Debera ser mayor que o igual a la longitud real de la fibra o seleccionar el modo de medición automática en su lugar. Solución:
- Los eventos medidos son incompletos. Pregunta 3:
- El ancho de pulso es demasiado grande. Causas:
- ①Seleccionar ancho de pulso menor. ② Aumentar el tiempo de prueba. Solución:
- Hay demasiado ruido. Pregunta 4:
- El ancho de pulso es demasiado pequeño o el tiempo de medición no es suficiente. Causas: Solución:

①aumentar el tiempo de prueba.

②aumentar el ancho de pulso de manera apropiada.

**<u>Siustar la función de suavizado de alto nivel.</u>** 

# 5.6 Garantía y Responsabilidad

### Información general:

AD2300 Este producto está garantizado incondicionalmente a estar libre de defectos por un período de un (1) año a partir de la fecha de entrega. pero sin incluir lo siguiente:

1-Esta garantía no se aplica a piezas fungibles como baterías y adaptador de interfaz óptica

2-El láser dentro de la máquina, APD está garantizado por un período de un año desde la fecha de

entrega

3-Si el cliente decide reemplazar el conector óptico por daños causados por el uso o por una limpieza inadecuada o perjudicial, el cliente sera cobrado por el reemplazo.

### Descargo de responsabilidad:

- 1 Los fallos causados por el uso incorrecto o debido a que el usuario no cumple con las normas de uso de este manual. Ejemplo que el daño este causado por la medición inadecuada de la fibra óptica con la señal de luz.
- 2 La etiqueta de garantía haya sido eliminada y, los fallos esten causados por la reparación o modificación no autorizada.
- 3 Los fallos esten causados por la fuerza mecánica externa, la inmersión, fuego, frío intenso.
- 4 Otros dispositivos hayan generado cualquier daño o fallo de funcionamiento debido a la conexión al producto OTDR.

# 5.7 Servicio Y Reparación

**All Commences of the Commences of The Commences of The Commences of The Commences of The Commences of The Commences of The Commences of The Commences of The Commences of The Commences of The Commences of The Commences of** 

### Enviar el equipo al servicio técnico o de mantenimiento:

- 1 Por favor, póngase en contacto con el centro de servicio al cliente, los técnicos determinarán si su equipo precisa reparación o calibración.
- 2 Si es posible, enviar copia de seguridad con sus datos y los del del equipo a reparar.
- 3 Por favor trate de empaquetar el instrumento con los materiales de embalaje originales. Asegúrese de incluir un informe sobre los errores del equipo cone el mayor detalle .
- 5 El equipo será devuelto con un informe de reparación. Si el instrumento está en garantía, pagaremos los gastos de envio. Si el instrumento ya no está bajo garantía, usted será responsable de los gastos de devolucion y reparacion.

**Nota:** Si el equipo se encuentra no tiene ninguna averia y cumple con todas las normas aplicables, todos los costos relacionados serán a cargo del usuario.